# **ZTE Unite III** User Manual

ZTE CORPORATION NO. 55, Hi-tech Road South, ShenZhen, P.R.China Postcode: 518057 Tel: +86-755-26779999 URL: www.ztedevice.com E-mail: mobile@zte.com.cn

#### **LEGAL INFORMATION**

Copyright © 2015 ZTE CORPORATION.

All rights reserved.

No part of this publication may be excerpted, reproduced, translated or utilized in any form or by any means, electronic or mechanical, including photocopying and microfilm, without the prior written permission of ZTE Corporation.

The manual is published by ZTE Corporation. We reserve the right to make modifications on print errors or update specifications without prior notice.

Version No. : 1.0 Edition Time: August 11, 2015

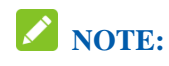

Do not use the device in an enclosed environment or where heat dissipation is poor. Prolonged work in such space may cause excessive heat and raise ambient temperature, which may lead to automatic shutdown of the device for your safety. In the case of such event, cool the device in a well-ventilated place before turning on for normal use.

# Contents

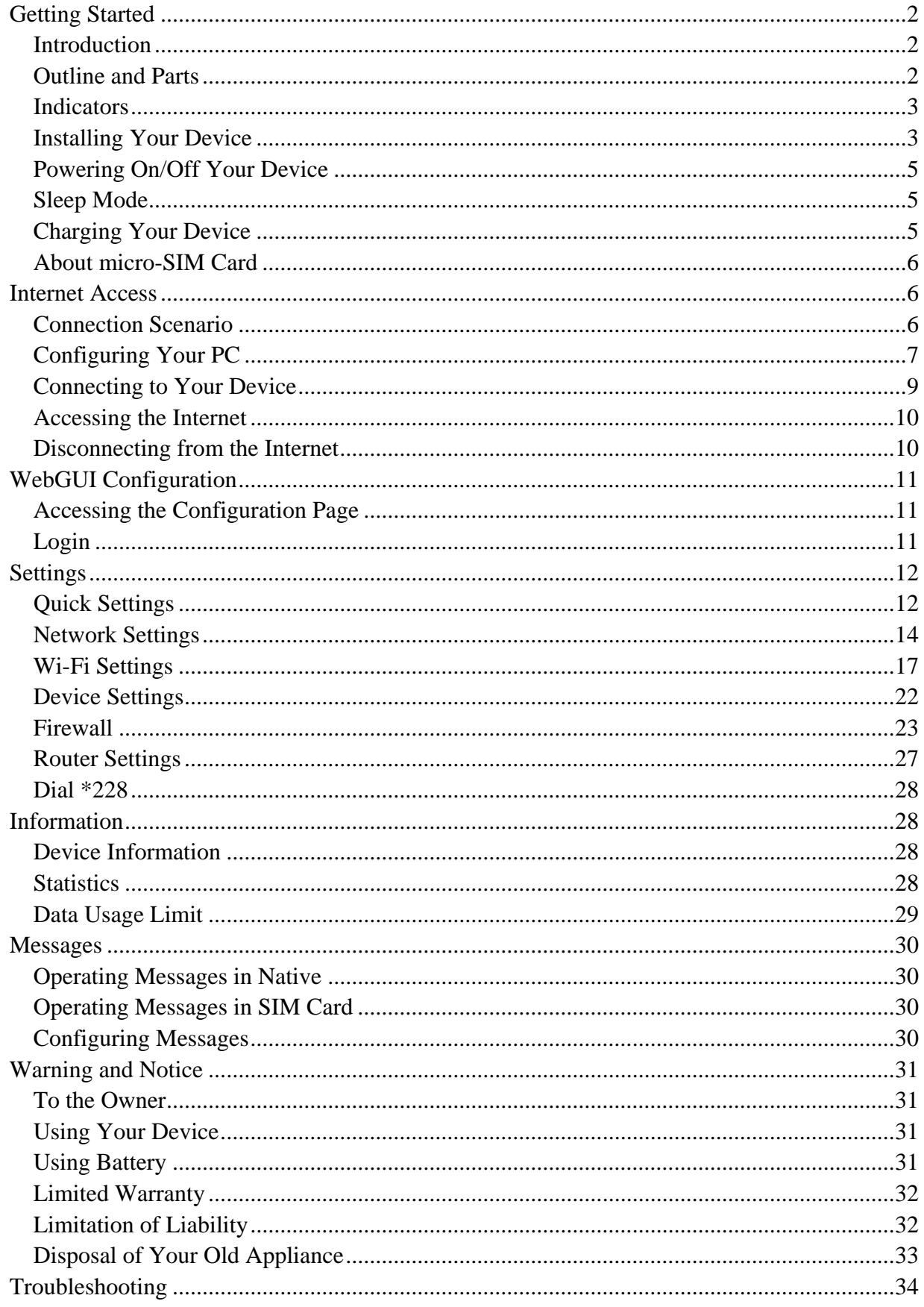

# <span id="page-3-0"></span>*Getting Started*

#### <span id="page-3-1"></span>**Introduction**

ZTE Unite III is a 4G mobile hotspot device, working in LTE/CDMA network. The client devices can connect to it via Wi-Fi. The device supports data services, enabling you to communicate anytime and anywhere.

#### <span id="page-3-2"></span>**Outline and Parts**

The following figure shows the appearance of the device. It is only for your reference. The actual device may be different.

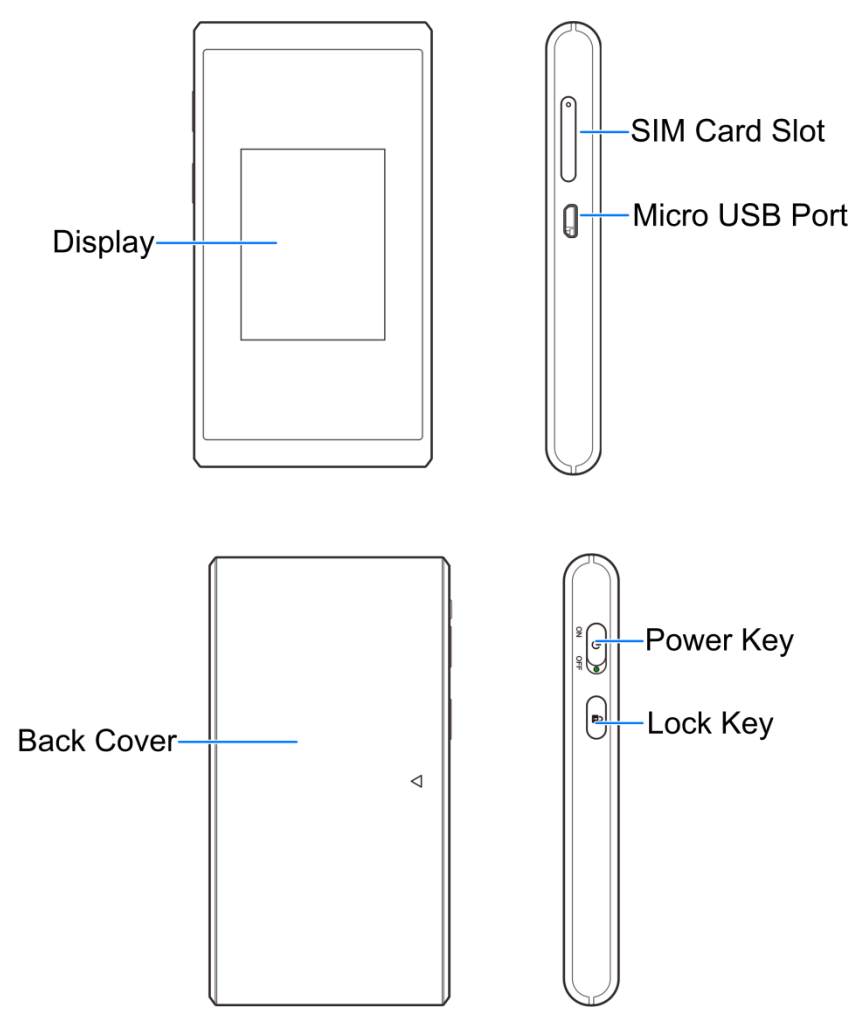

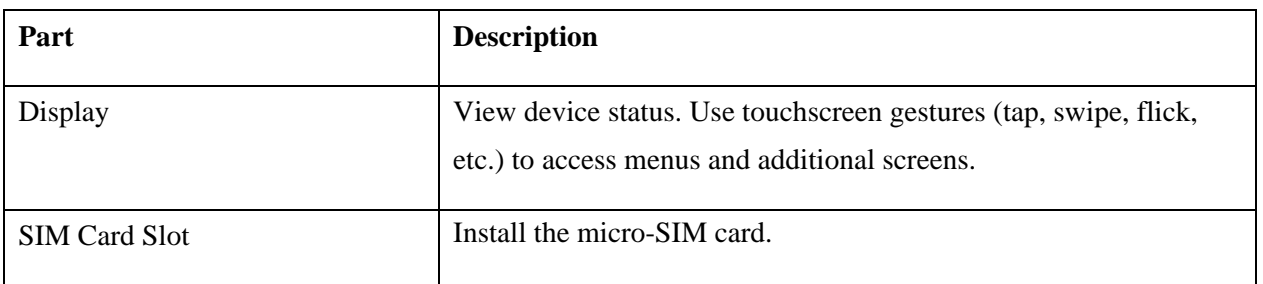

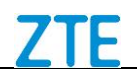

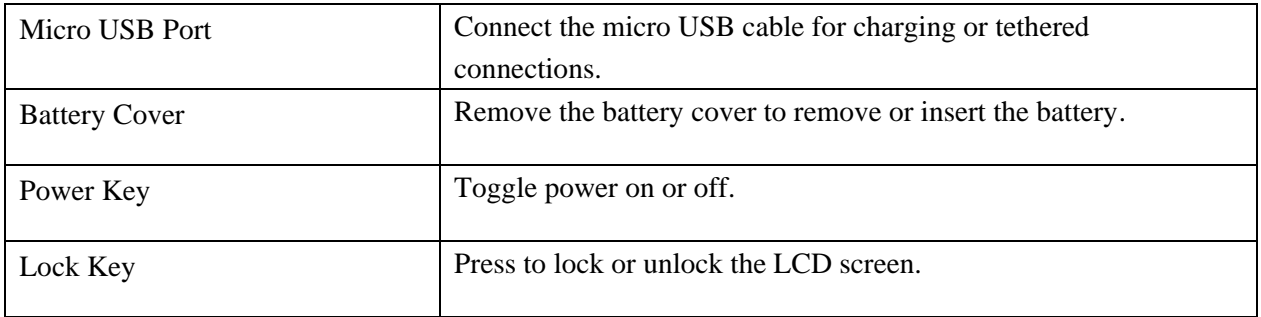

#### <span id="page-4-0"></span>**Indicators**

When the device is powered on, the following icons will appear on the LCD screen, with the corresponding indicators listed in the table below:

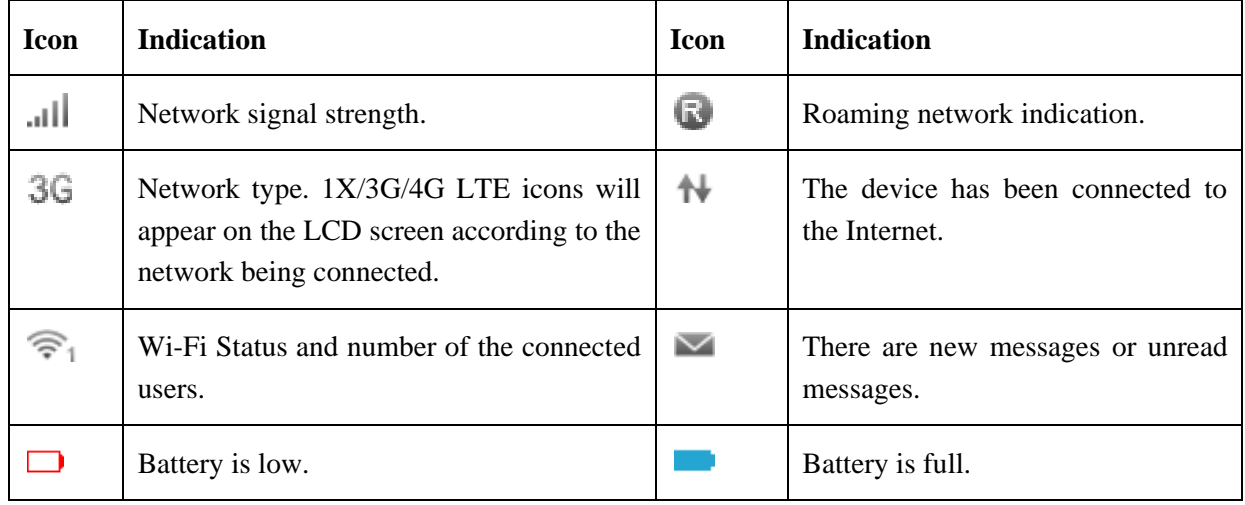

#### <span id="page-4-1"></span>**Installing Your Device**

#### **Inserting the micro-SIM Card**

1. Open the micro-SIM card slot.

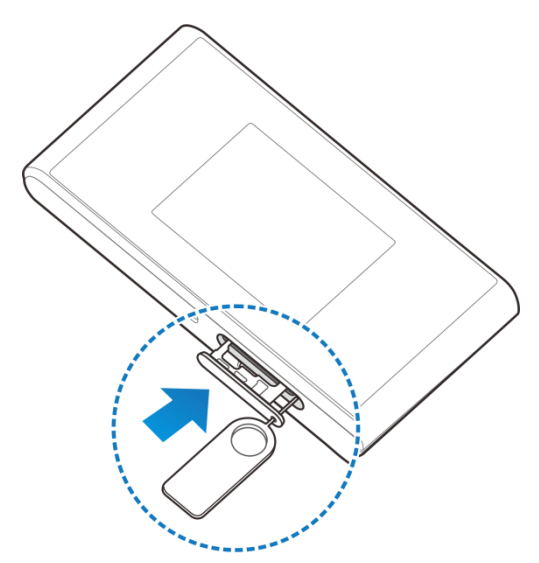

2. Insert the micro-SIM card into the card slot.

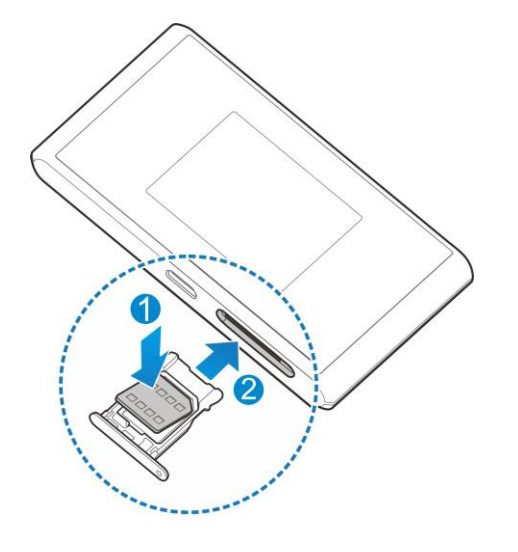

#### **Inserting the battery**

1. Remove the battery cover.

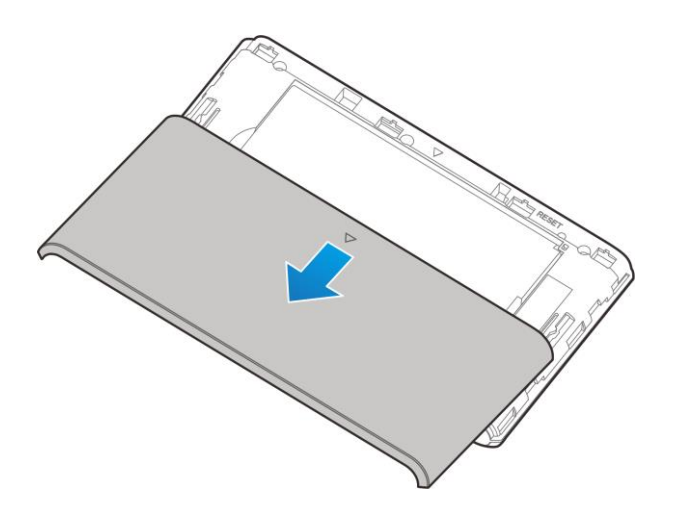

2. Insert the battery as shown with the contacts located against the metal springs, and press the battery down into the case.

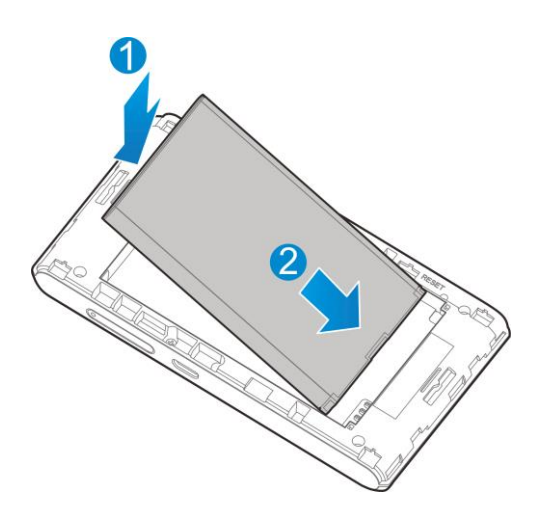

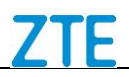

4. Replace the back cover.

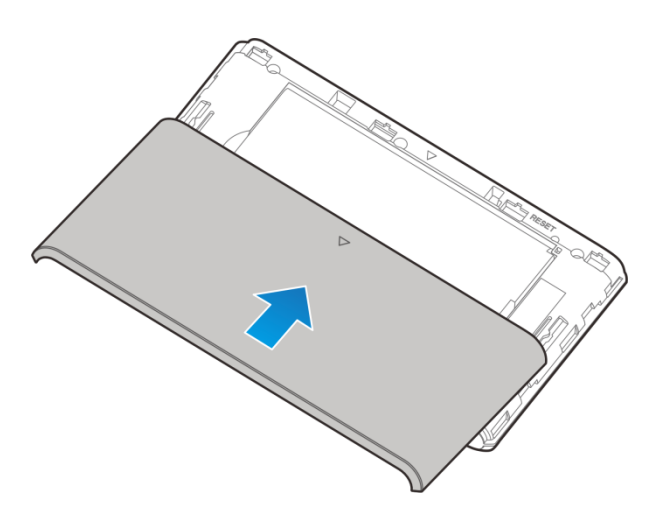

#### <span id="page-6-0"></span>**Powering On/Off Your Device**

Slide the **Power** key to ON/OFF position.

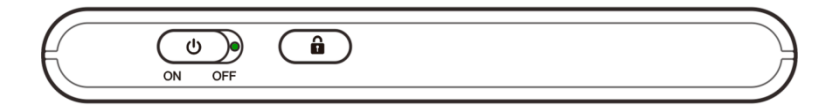

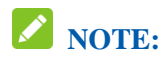

<span id="page-6-1"></span>The device is powered on when the LCD screen lights up.

#### **Sleep Mode**

When you enable the Wi-Fi function and use the battery to supply power to the device, once no user connects to the device within specified time, the device will enter the sleep mode, and the LCD screen will be turned off. In the sleep mode, the Wi-Fi function will be disabled. Press the **Lock** key to wake up the device and enable the Wi-Fi function, and the LCD screen will be turned on.

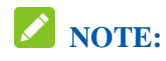

With USB connection if no Wi-Fi user connects to the device within specified time, only the Wi-Fi function will be disabled. Press the **Lock** key to enable this function.

#### <span id="page-6-2"></span>**Charging Your Device**

You can charge your device by using the USB cable or adapter.

Use the USB cable to connect your device and PC directly.

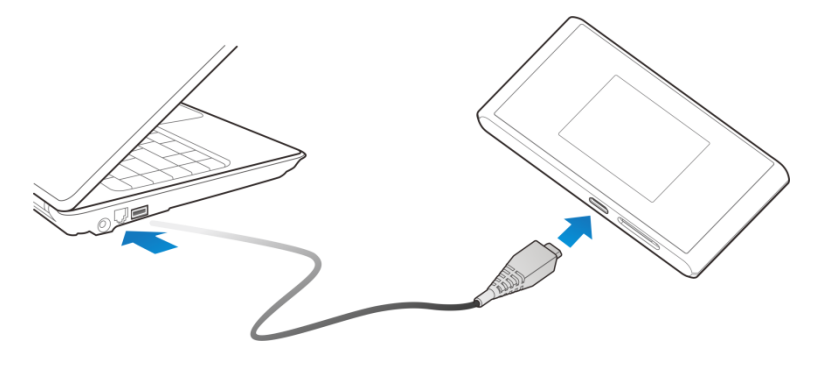

Use the adapter and USB cable to connect the wall outlet and your device.

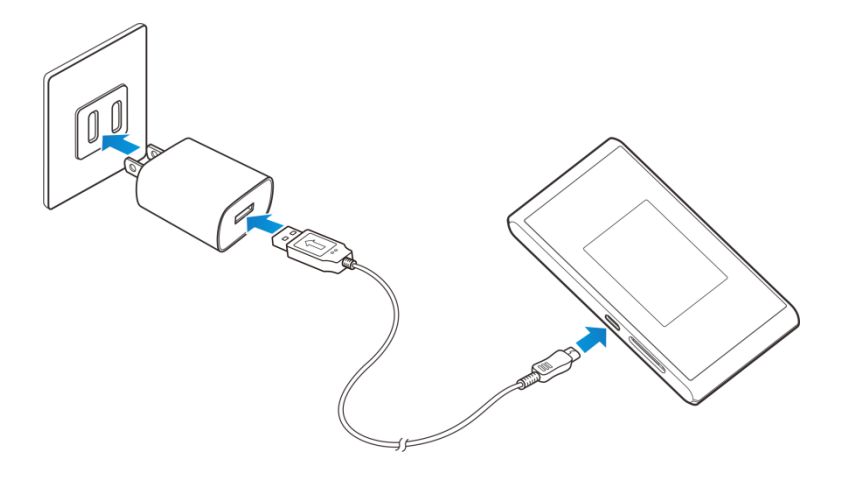

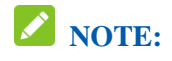

<span id="page-7-0"></span>The plug only fits one way to connect your device. Do not use excessive force to insert the plug.

#### **About micro-SIM Card**

Avoid handling the micro-SIM card unnecessarily. Hold the card by the edges to prevent static damage. Keep the micro-SIM card away from electrical and magnetic appliances.

If you cannot get service, make sure that:

- You are in an area which has network coverage.
- You are using the correct micro-SIM card.

#### <span id="page-7-1"></span>*Internet Access*

#### <span id="page-7-2"></span>**Connection Scenario**

The following picture is the application example. All of the client devices can surf on the Internet at the same time.

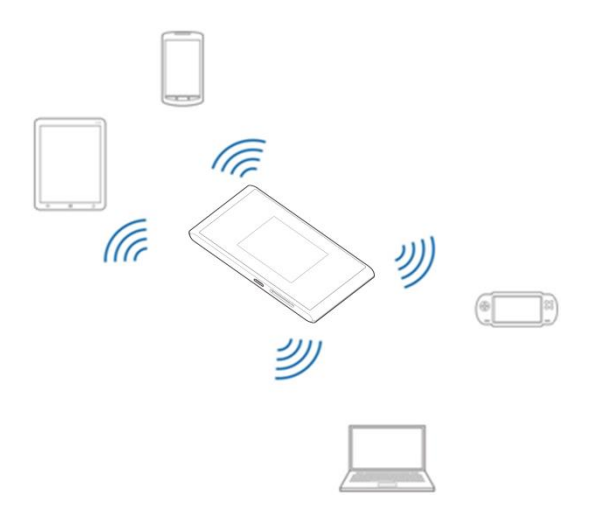

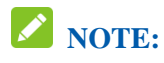

You can only use Wi-Fi to connect to this device and make sure the client supports the Wi-Fi function.

#### <span id="page-8-0"></span>**Configuring Your PC**

Follow the following steps and figures for Windows XP to configure the Wireless Internet Protocol for your connection.

# **NOTE:**

Wireless Network Connection is used for Wi-Fi connection.

1. Right-click **My Network Places** and then select **Properties**.

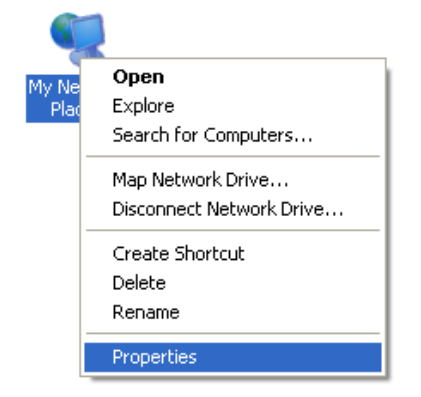

2. Right-click the **Wireless Network Connection**, and then select **Properties**.

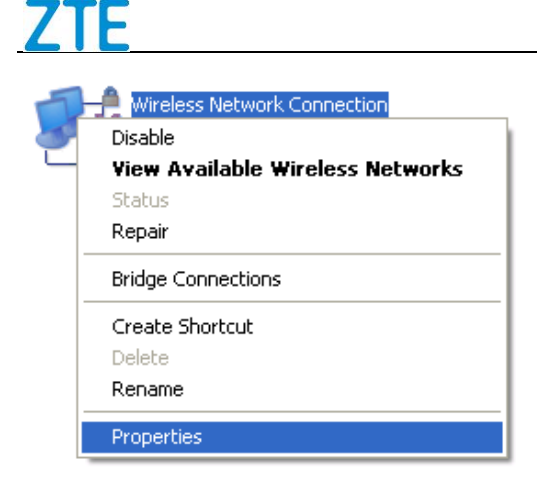

#### 3. Select **Internet Protocol (TCP/IP)**, and then click **Properties**.

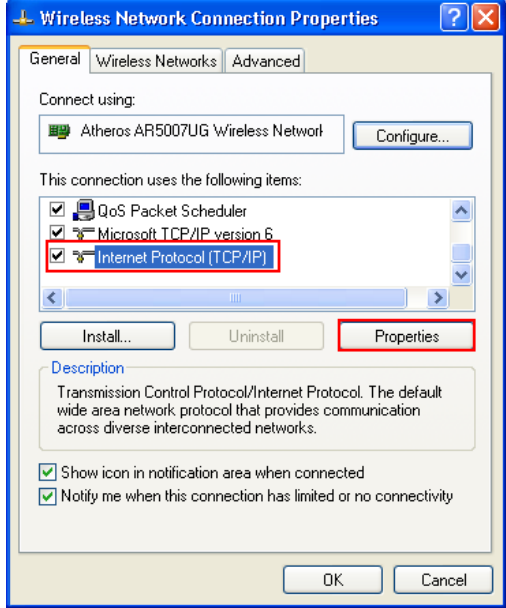

4. Select these two items, and then click **OK** to finish the configuration.

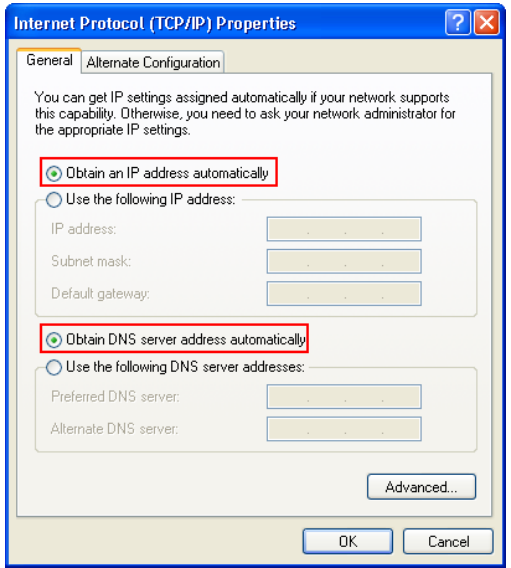

#### <span id="page-10-0"></span>**Connecting to Your Device**

- 1. Power on your device directly. It will take 1~2 minutes to initialize.
- 2. Use your normal Wi-Fi application on the client to search for available wireless networks.

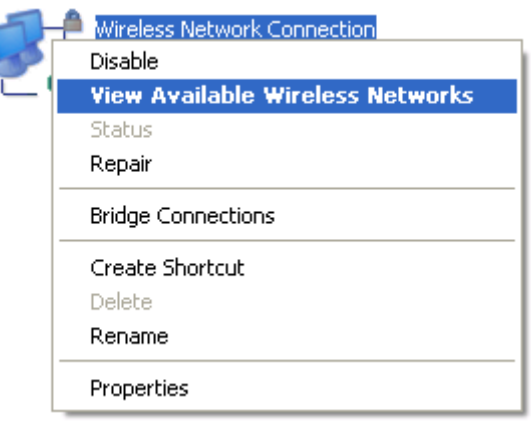

3. Select the SSID of your device, and then click **Connect**.

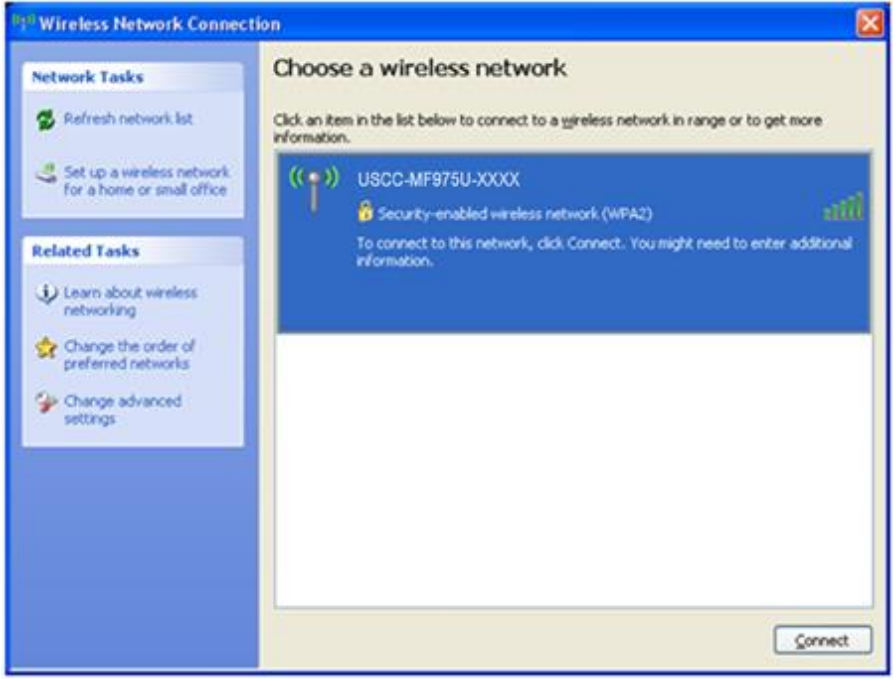

 $\bigcap$  NOTE:

Please check the label on your device to get the default SSID and password.

4. Input the password, and then click **Connect**.

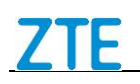

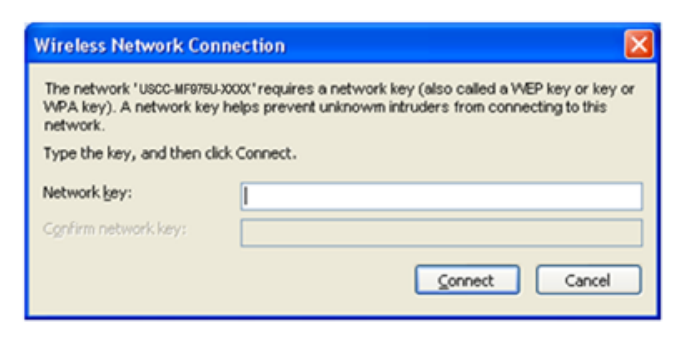

5. Wait a moment, and then the client will connect to your device successfully.

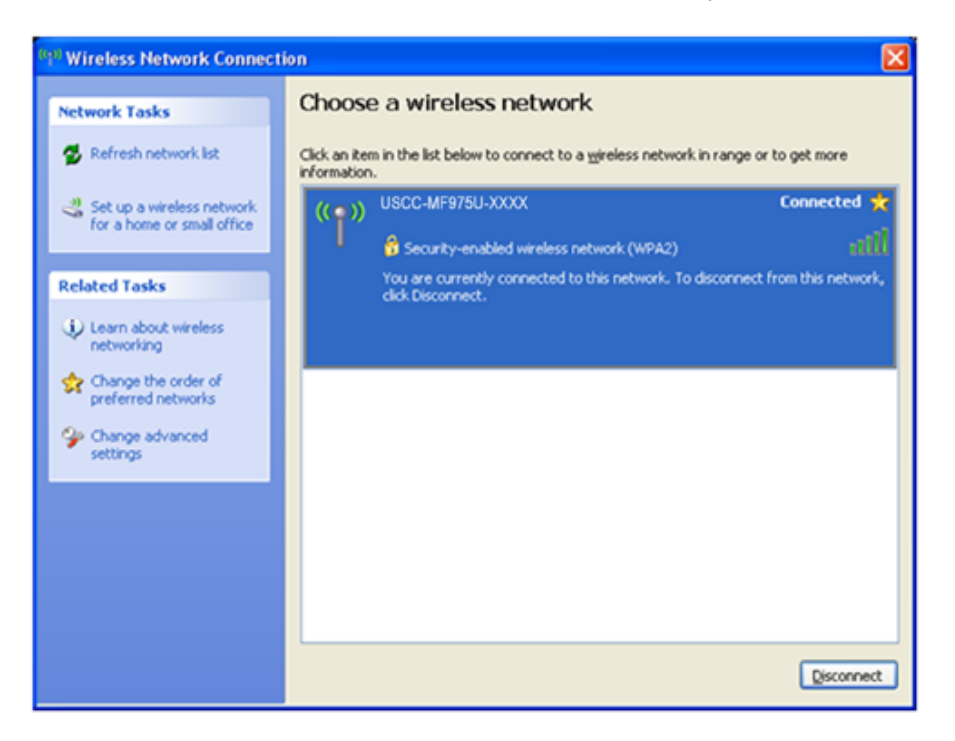

### <span id="page-11-0"></span>**Accessing the Internet**

- 1. Switch on the device.
- 2. Connect the client to your device.

3. After the client is connected to your device successfully, you can access the Internet automatically.

#### <span id="page-11-1"></span>**Disconnecting from the Internet**

Log in the WebGUI Configuration page, and click the **Disconnect** button at the **Home** page.

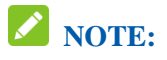

Powering off the device can also terminate the Internet connection.

# <span id="page-12-0"></span>*WebGUI Configuration*

#### <span id="page-12-1"></span>**Accessing the Configuration Page**

- 1. Make sure the connection between your device and the client is correct.
- 2. Launch the Internet browser and enter [http://192.168.1.1](http://192.168.1.1/) or [http://uscc.hotspot](http://uscc.hotspot/) in the address bar.
- 3. The login page appears as follows. The following figure is only for your reference.

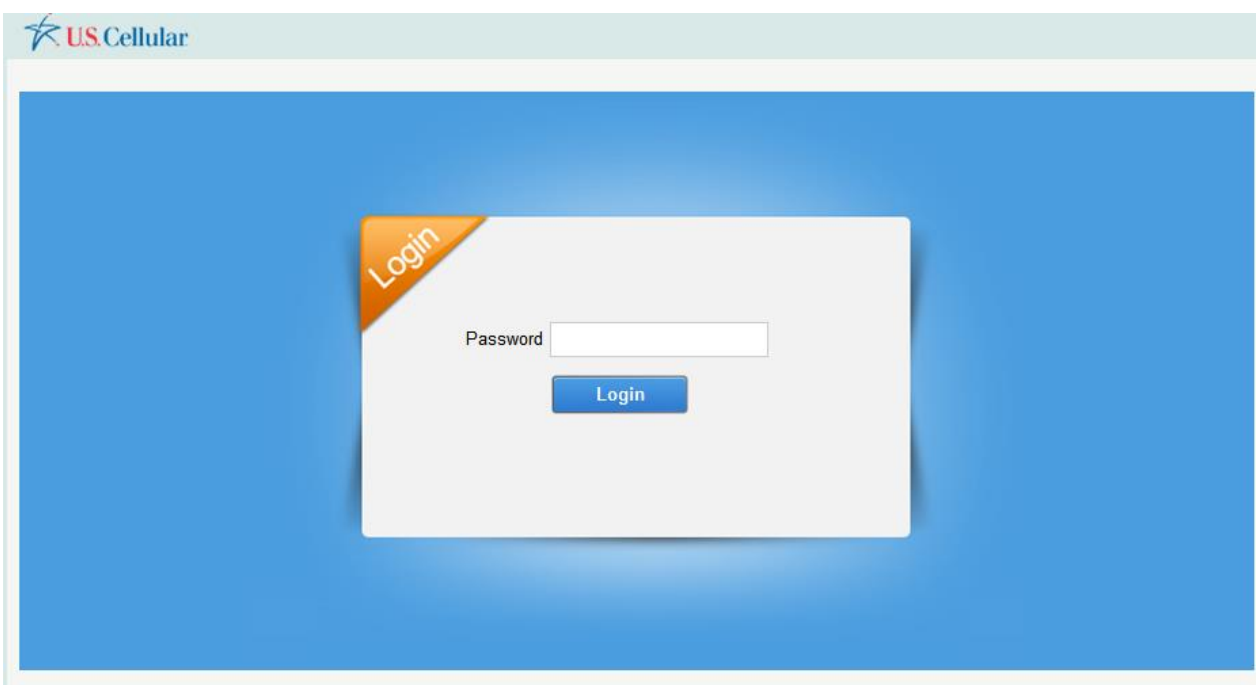

#### <span id="page-12-2"></span>**Login**

In the Web GUI Configuration page, select the desired language and input the password. Click **Login** to log in the device.

The whole interface is divided into three parts. Related functions can be executed by operation in the related areas.

- **Index area:** Shows the configuration list for your device.
- **Content area:** Shows the detailed configuration.
- **• System Information Area:** Shows the system status and different kinds of tips.

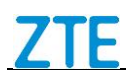

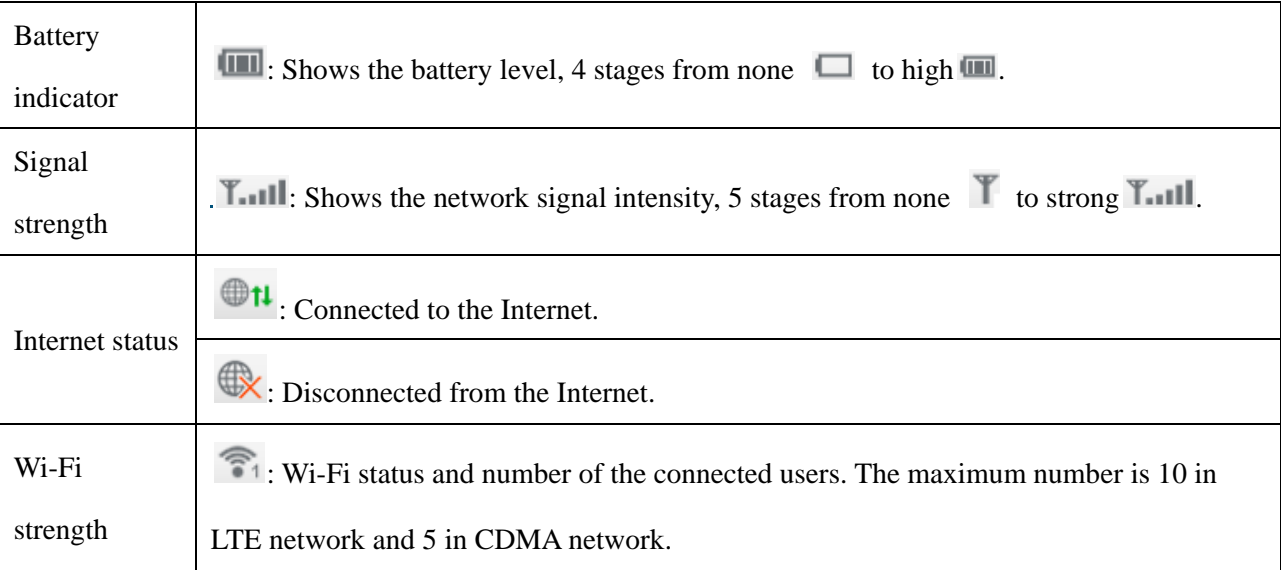

# <span id="page-13-0"></span>*Settings*

- Do not modify any settings unless instructed by your service provider.
- Please disconnect the device from the network before changing the settings.

#### <span id="page-13-1"></span>**Quick Settings**

- 1. In the WebGUI Configuration page, click **Settings** > **Quick Settings**.
- 2. Read the guide carefully, and then click **Next**.

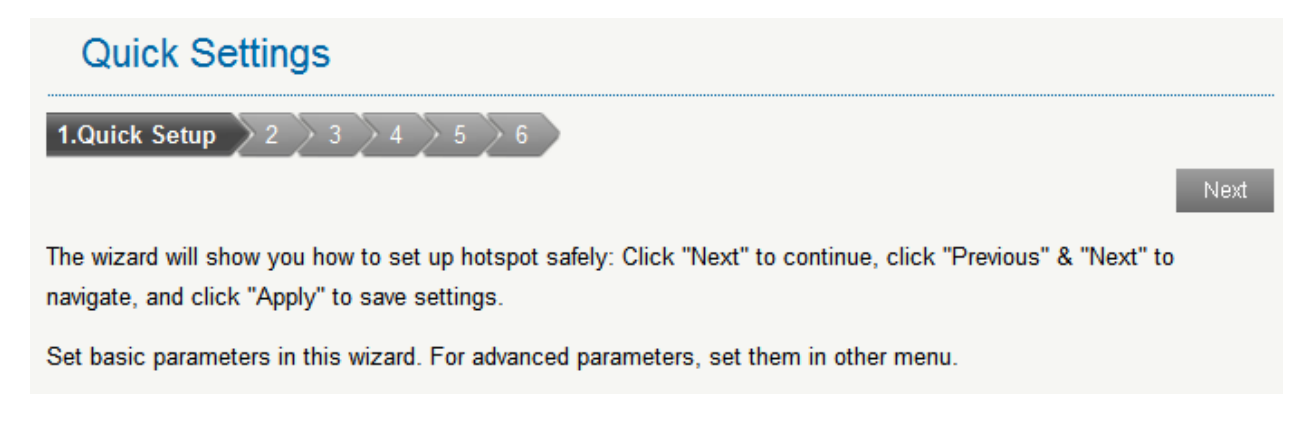

3. Set **PPP Profile Configuration** in the following figure and then click **Next**.

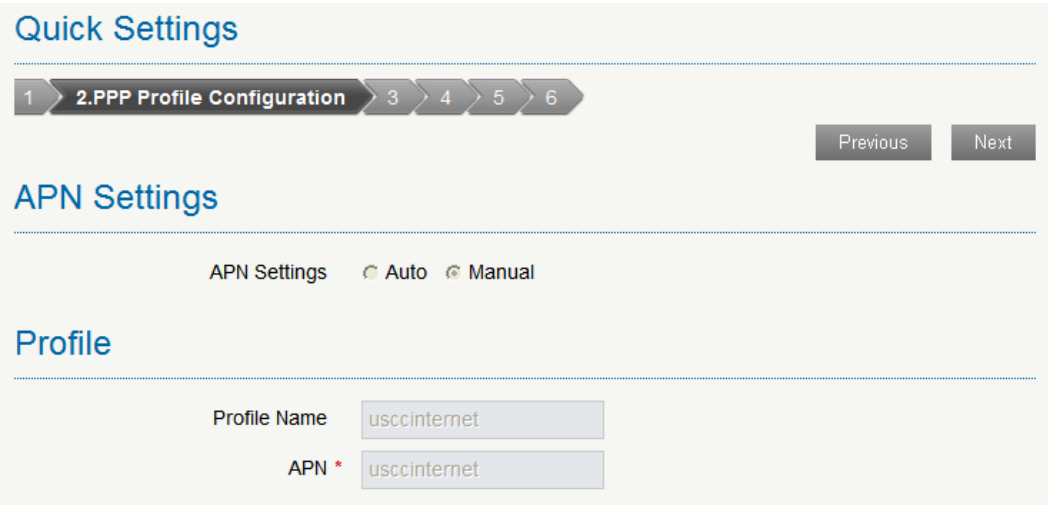

4. Set PPP Authentication in the following figure and then click **Next**.

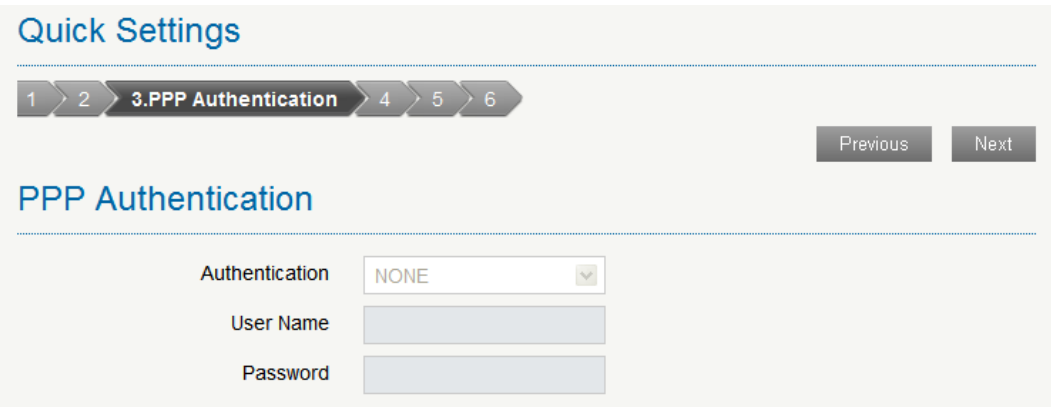

5. Set **SSID Configuration** in the following figure and then click **Next**.

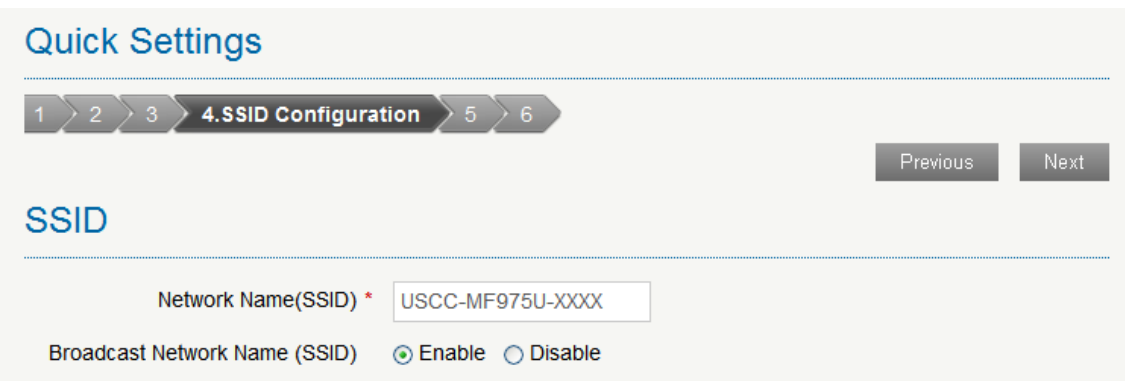

Service Set Identifier (SSID) is used to uniquely identify your WLAN. If you enable **Broadcast Network Name (SSID)**, the gateway will broadcast the SSID, and other devices can detect and connect to it.

6. Set **Security Configuration** in the following figure and then click **Next**.

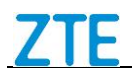

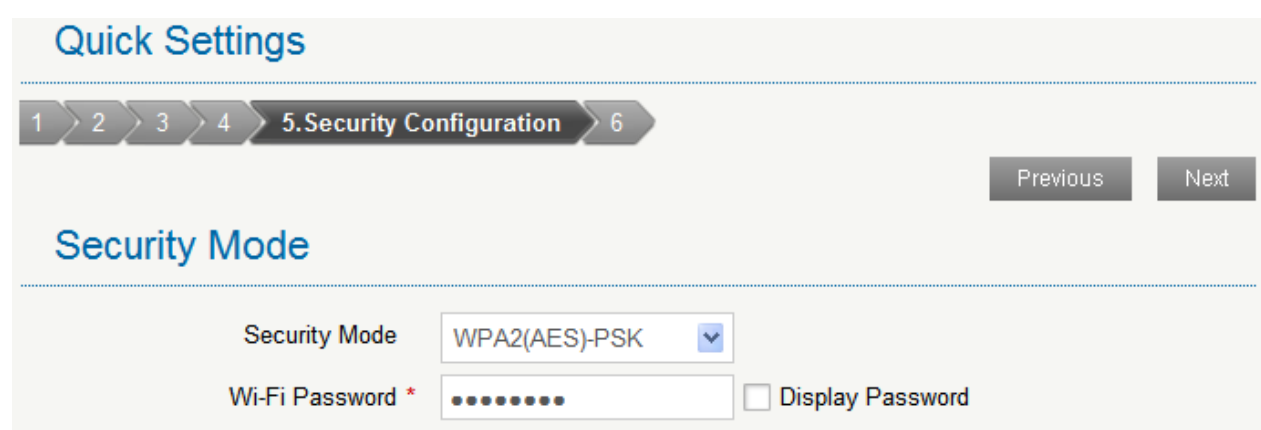

Encryption will keep your traffic from being unauthorized monitored and accessed, select one encryption mode from the list, and then set key and/or algorithm for it.

7. Show the configuration in the following figure:

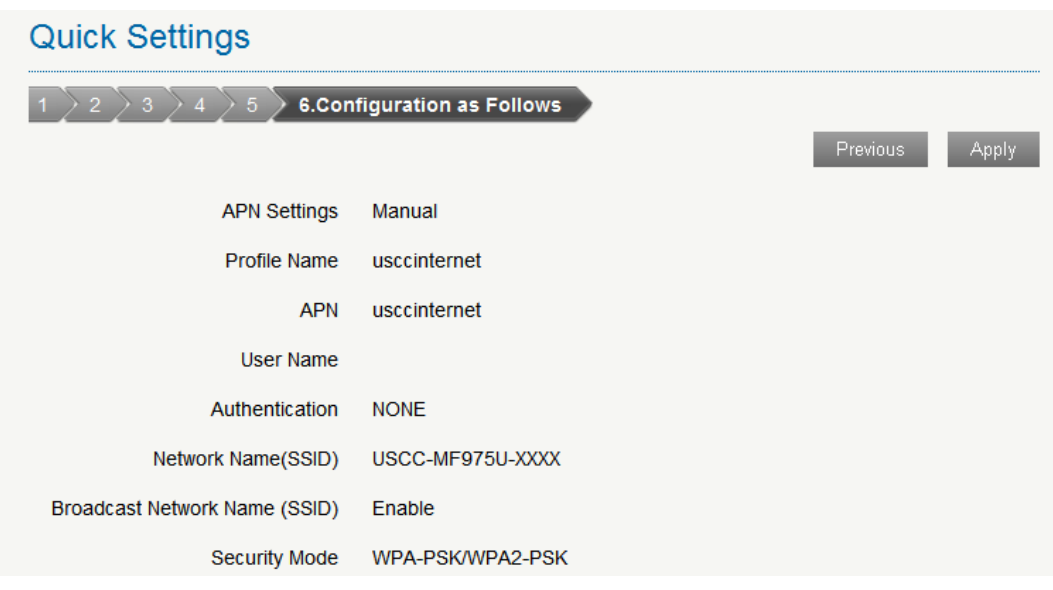

Make sure that all the parameters shown in the figure are correct, and then click **Apply**.

#### <span id="page-15-0"></span>**Network Settings**

#### **Data Settings**

Select **Settings** > **Network Settings** > **Data Settings**. The Data Settings page is shown in the following figure. You can allow mobile data and data roaming on.

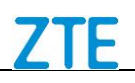

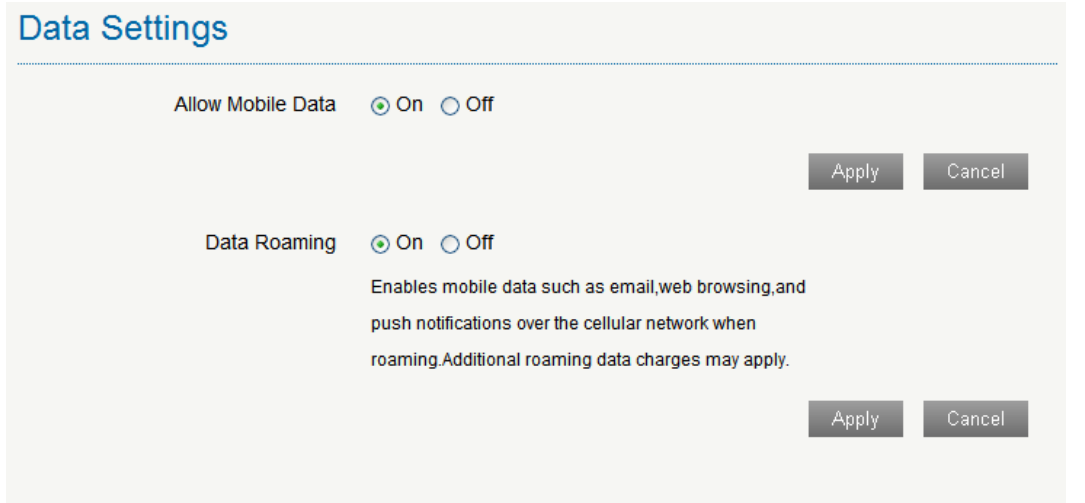

#### **Network Selection**

Select **Settings > Network Settings > Network Selection**. The Network Selection page is shown in the following figure.

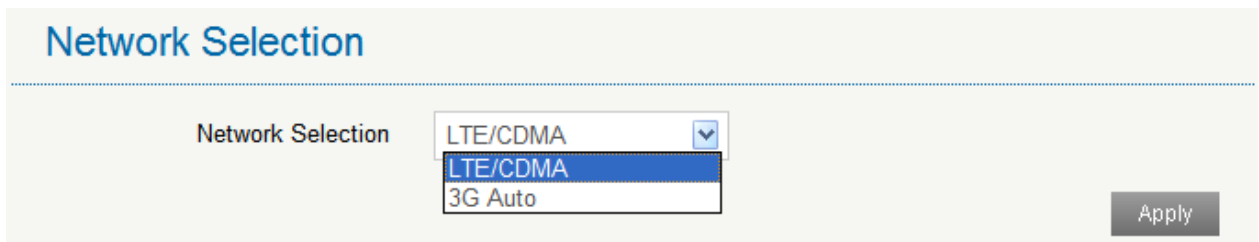

• **LTE/CDMA**: Device connects to LTE/CDMA network.

• **3G Auto**: Device connects to 3G network.

Click **Apply** to confirm your configuration.

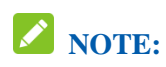

To change the current settings, please disconnect from the network first.

#### **APN Setting**

Select **Settings > Network Settings > APN Setting**. The APN parameters are shown in the following figure.

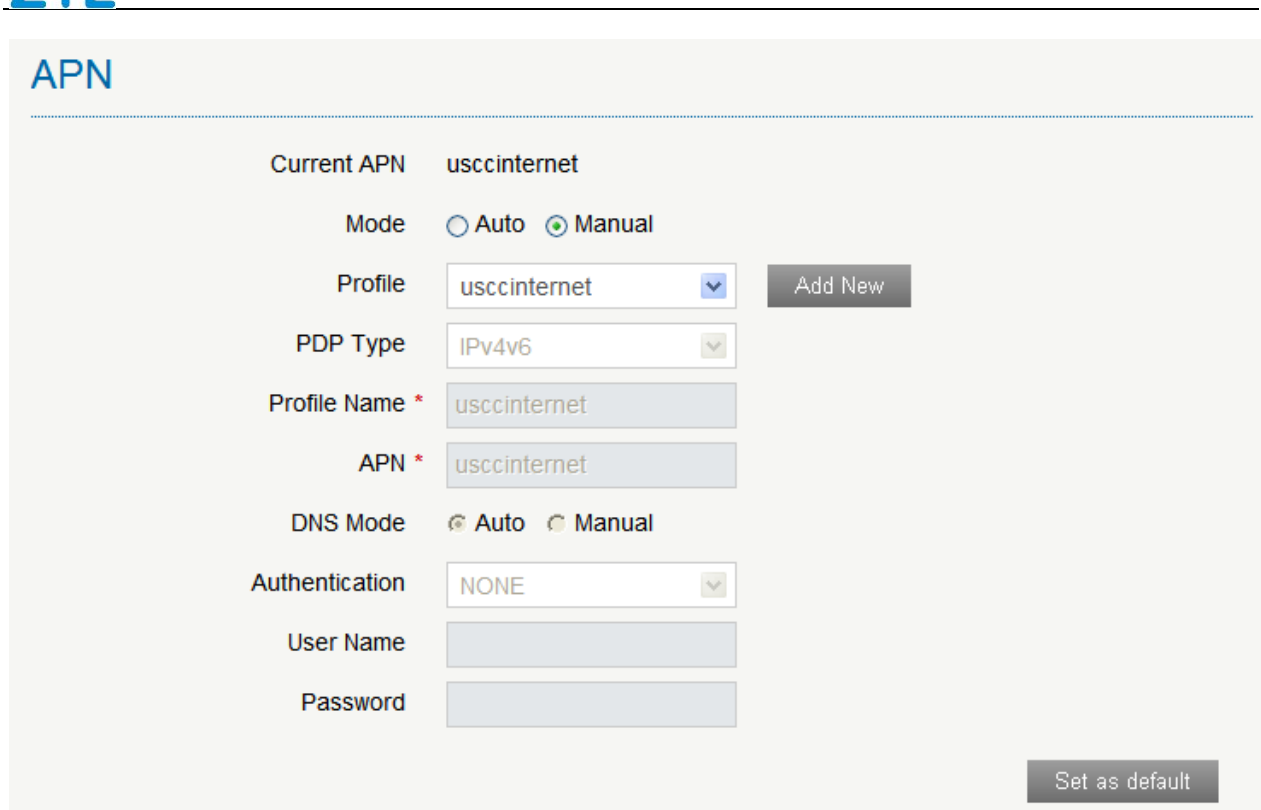

- Click **Set as default** to set current profile as the default profile.
- Click **Add New** to access the following figure:

7TF

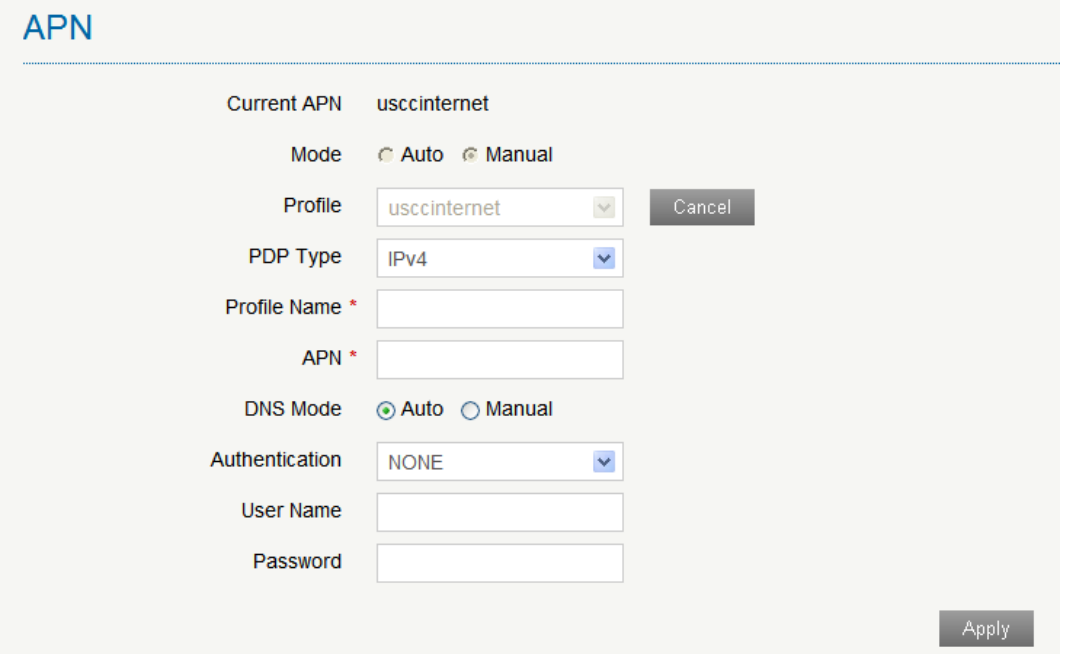

Enter the related parameters (details please see following table), and then click **Apply** to add one new profile.

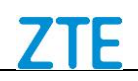

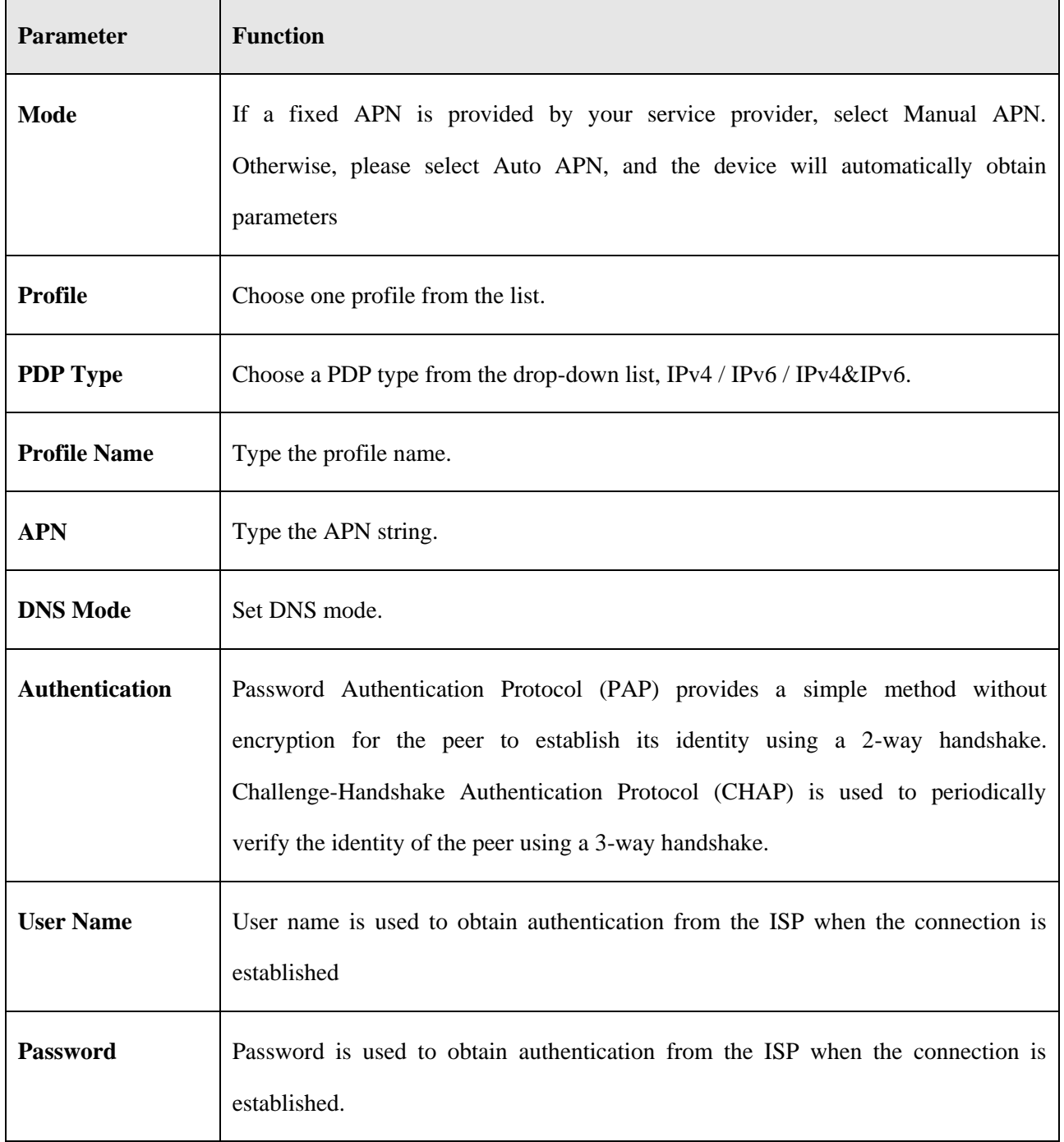

#### <span id="page-18-0"></span>**Wi-Fi Settings**

**Basic**

Select **Settings > Wi-Fi Settings > Basic Settings**, the wireless network basic parameters are shown in the following figure:

# **NOTE:**

Your device support dual band Wi-Fi, you can select the desired frequency for your device.

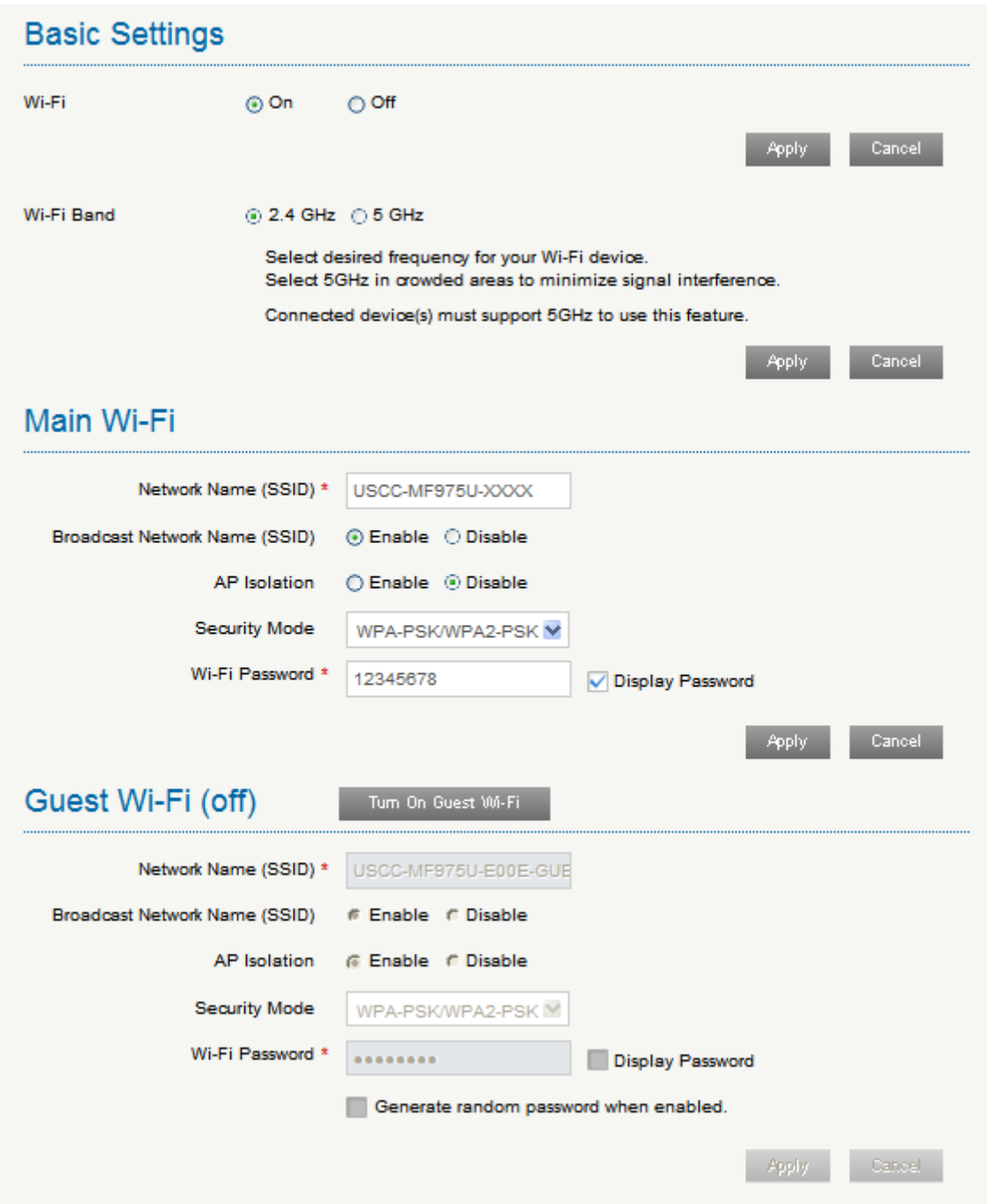

- **Wi-Fi:** Turn on or off the Wi-Fi function. The default mode in on.
- **Wi-Fi Band:** Multi SSID Switch, select the desired frequency for your device.
- **Network Name (SSID)**: Service Set Identifier (SSID). Enter a string less than 32 characters as the name for your wireless local area network (WLAN).
- **Broadcast Network Name (SSID)**: Disable or Enable (Default) this function. If **Enable** is selected, the device broadcasts the SSID, and other devices can search and connect to it. When you select **Disable**, other devices cannot search out the SSID. If you want someone to connect, you need to tell them the SSID, and let them setup manually.
- **AP Isolation:** Enable or disable this function. If **Enable** is selected, the wireless devices connected to your device will be unable to communicate with each other.
- **Security Mode**: The security modes are described below:

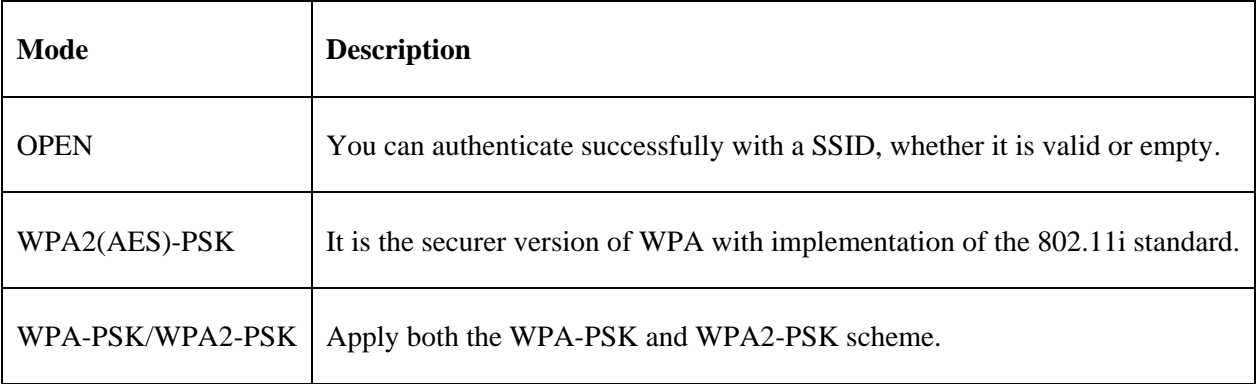

**Wi-Fi Password**: Enter the password manually.

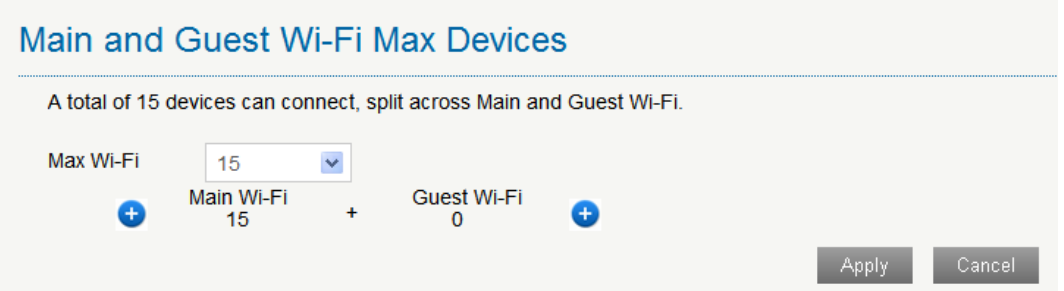

**Max Wi-Fi Station Number:** Choose the maximum number of the stations which connect to the network simultaneously.

Click **Apply** to confirm your configuration.

#### **Advanced Settings**

Select **Settings > Wi-Fi Settings > Advanced Settings**, the parameters are shown in the following figure:

# **Advanced Settings**

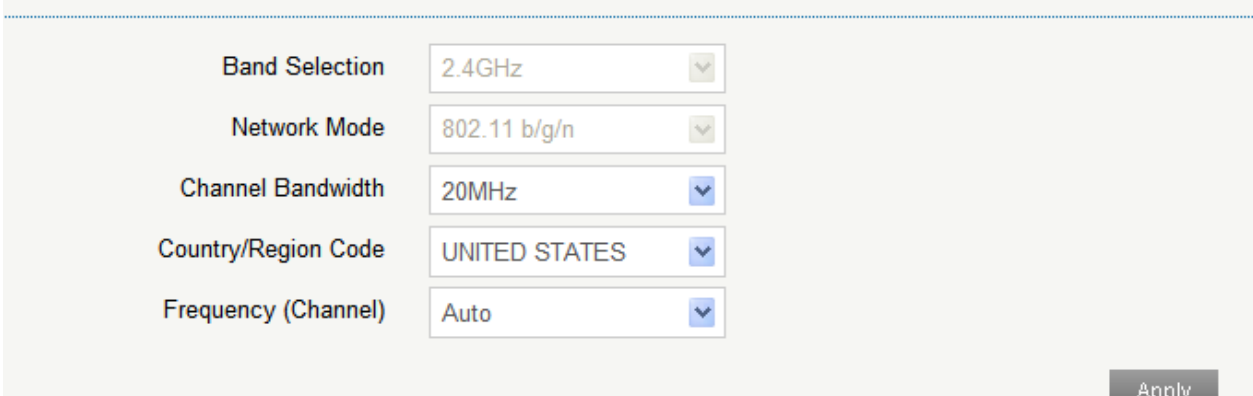

- **Band Selection:** Select a band from the drop-down list.
- **Network Mode**: If all of the wireless devices connect with this device in the same transmission mode, the performance will be improved when you choose the appropriate wireless mode.
- **Channel Bandwidth**: Select a channel bandwidth from the drop-down list.
- **Country/Region Code**: Select the right country code. When using the device internationally, please change the country/region code.
- **Frequency (Channel)**: Select the appropriate channel to optimize the performance and coverage of your wireless network.

#### **Black List**

Select **Setting > Wi-Fi Settings > Black List**, the Black List configuration is shown in the following figure:

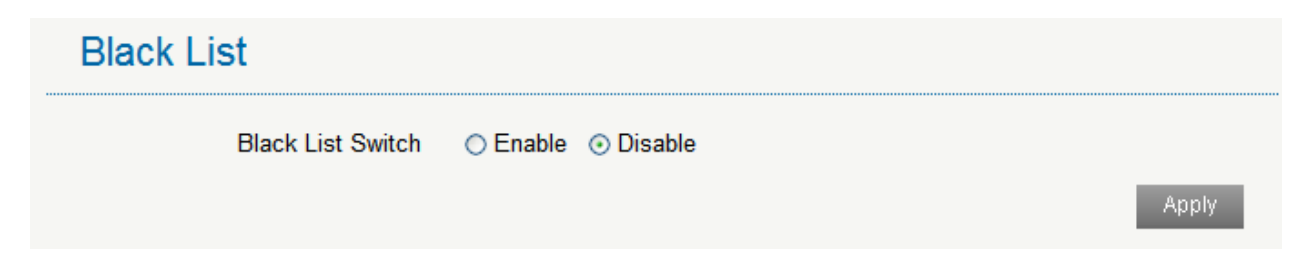

If you select **Enable**, the black list page will appear.

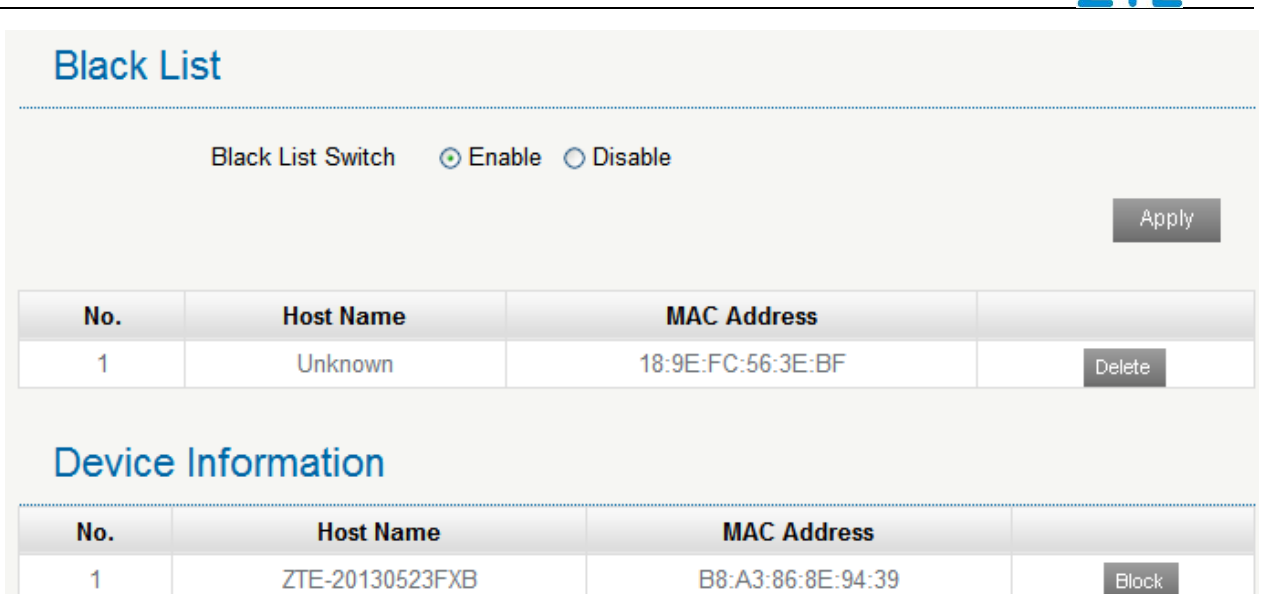

All the clients connected to your device are shown in the **Device Information** area. Click **Block** behind the device you want to block and then it will be added to the black list.

Click **Delete** to delete the device from the black list.

#### **WPS**

You can enable Wi-Fi Protected Setup (WPS) by PIN (PIN Code) or PBC (push-button) mode on this page. If your client device supports WPS, there's no need to enter password manually when WPS is available.

Select **Settings > Wi-Fi Settings > WPS**, the WPS configuration is shown in the following figure:

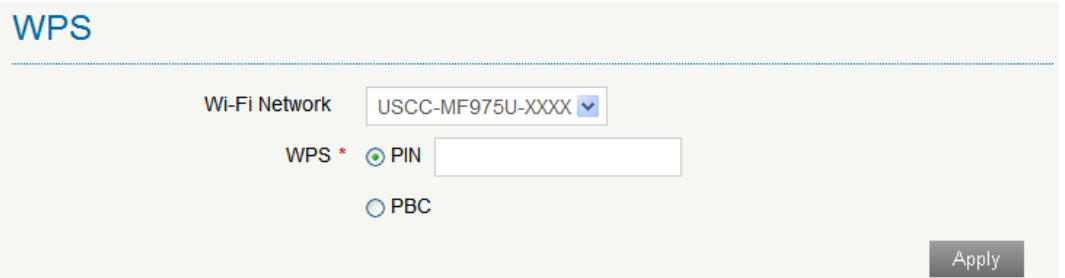

- **Wi-Fi Network:** Select the wireless network name that you want to connect to.
- **PIN:** Enter the PIN that is generated by wireless access client.
- **PBC:** Select the **PBC** mode in the client WPS UI.

#### <span id="page-23-0"></span>**Device Settings**

#### **Web Portal Passwords**

Select **Settings** > **Device Settings > Web Portal Passwords**, and the administrator settings information is shown in the following figure:

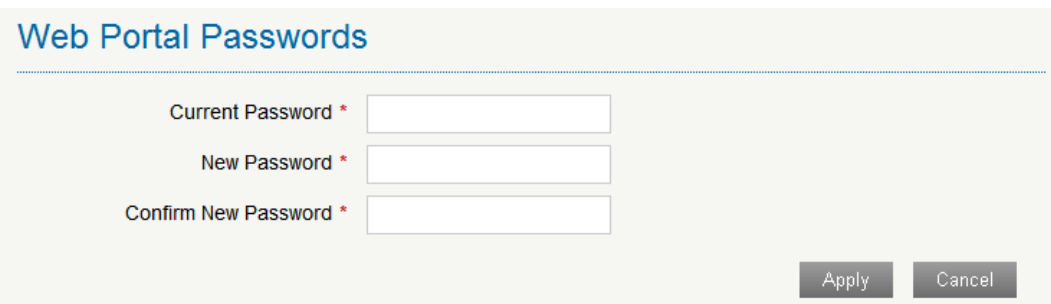

You can change the administrator's password. Click **Apply** to confirm your configuration.

#### **Reset**

Select **Settings > Device Settings > Reset**, click **Reset** to set all the settings to their factory default values, and then the device will restart automatically.

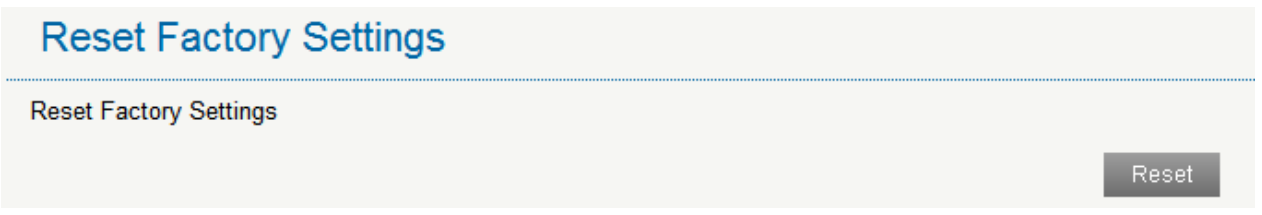

#### **Restart**

Select **Settings > Device Settings > Restart**. Click **Restart** to restart the device.

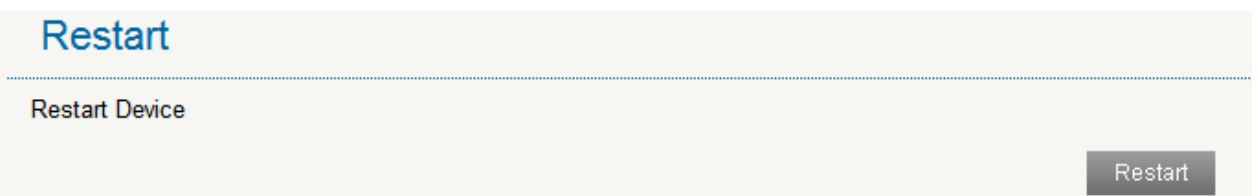

#### **Power Save**

Select **Settings** > **Device Settings** > **Power Save**. You can set Wi-Fi performance and Wi-Fi sleep to save power.

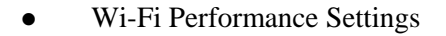

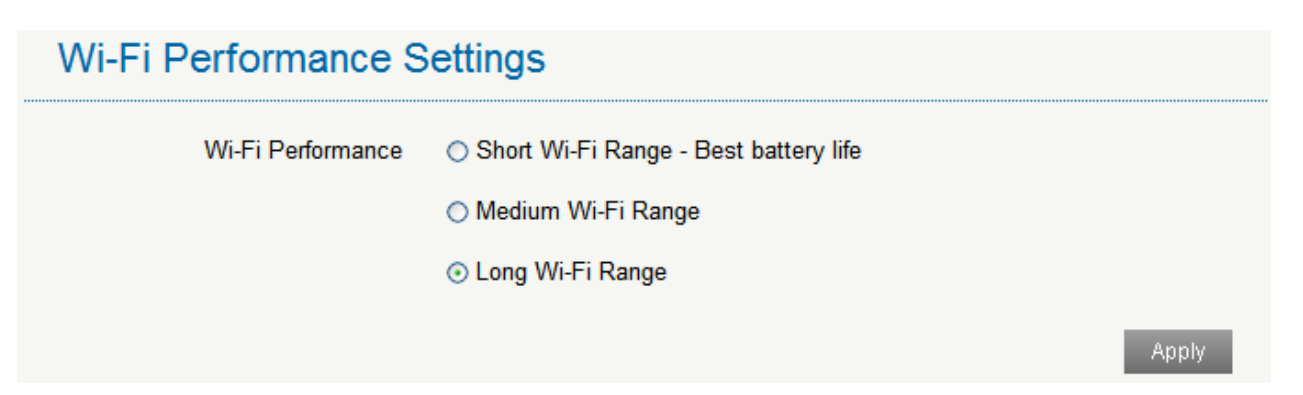

- **Short Wi-Fi Range**: Increases battery life.
- **Medium Wi-Fi Range**: Intermediates battery life and Wi-Fi range.
- **Long Wi-Fi Range**: Extends coverage of mobile hotspot, which will decrease battery life.
- Wi-Fi Sleep Settings

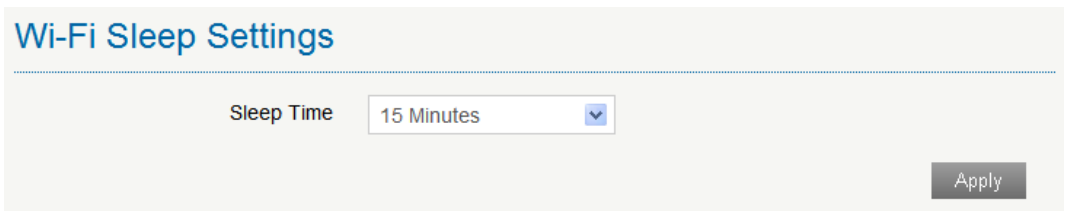

**Sleep Time**: Select a time from the drop-down list. When there's no Wi-Fi connection in the specified time, Wi-Fi will be unavailable and the system will turn to sleep mode for power-saving.

#### <span id="page-24-0"></span>**Firewall**

You may set up firewall rules to protect your network from virus, worm and malicious activity on the Internet.

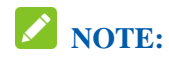

You can set the maximum 10 filtering items for **MAC/IP/Port Filtering** and **Port Forwarding**.

#### **Port Filtering**

Select **Settings > Firewall > Port Filtering**. The MAC/IP/Port Filtering is shown in the following figure:

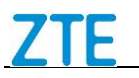

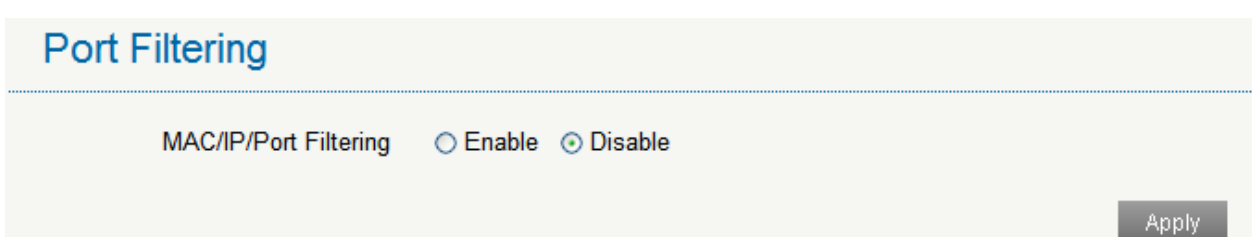

If you select **Enable**, the filter settings will appear as shown below:

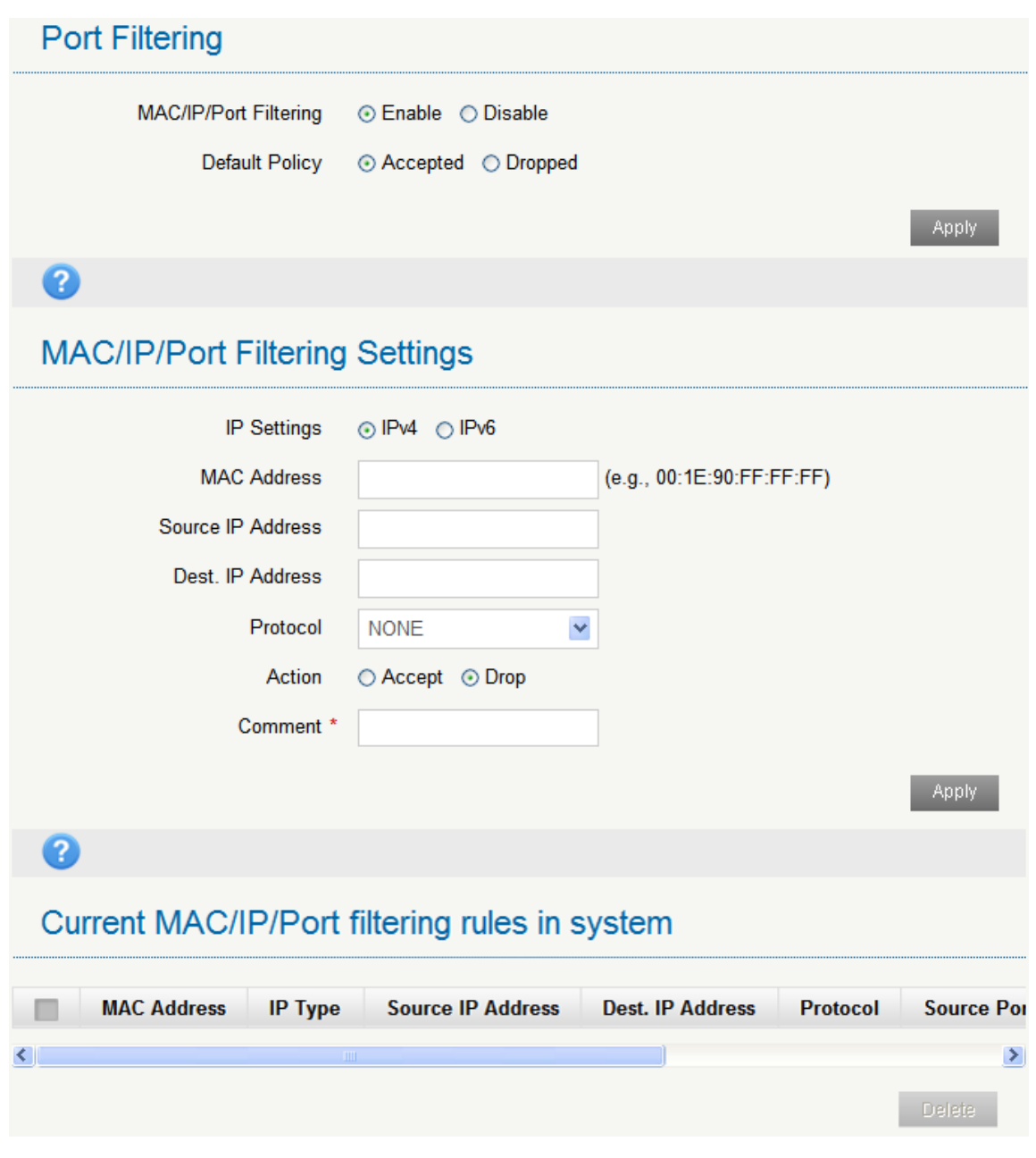

- **Default Policy**: Set how to handle the packet if none of the rules matches.
- **IP Settings:** Select IPv4 or IPv6.
- **MAC Address**: Set the MAC address that will be filtered.
- **Source IP Address**: Set the source IP address that will be filtered.
- **Dest. IP Address**: Set the destination IP address that will be filtered.
- **Protocol**: Set which protocol will be used for filtering.
- **Action**: Set how to handle the packet if it matches with the rule.
- **Comment**: Type comment for the filter settings.

# **NOTE:**

Filtering rules are matched one by one, if met this provision, it will not continue to match the rules listed below.

Click **Apply** to confirm your configuration.

Click **Delete** to delete the rule which you selected.

To add a new rule:

- 1. Select **Enable** in the **Port Filtering** area.
- 2. Click **Apply**.
- 3. Input the detail information in the **MAC/IP/Port Filtering Settings** area.

4. Click **Apply** in the **MAC/IP/Port Filtering Settings** area.

#### **Port Mapping**

You can set up Port Mapping to enable external computers to access www, FTP or other services provided by LAN. Select **Settings > Firewall > Port Mapping** and the Port Mapping page is shown in the following figure:

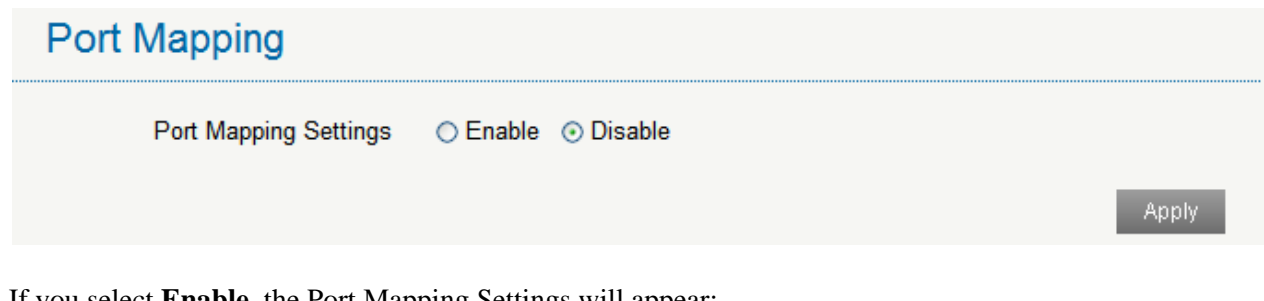

If you select **Enable**, the Port Mapping Settings will appear:

# **Port Mapping Settings**

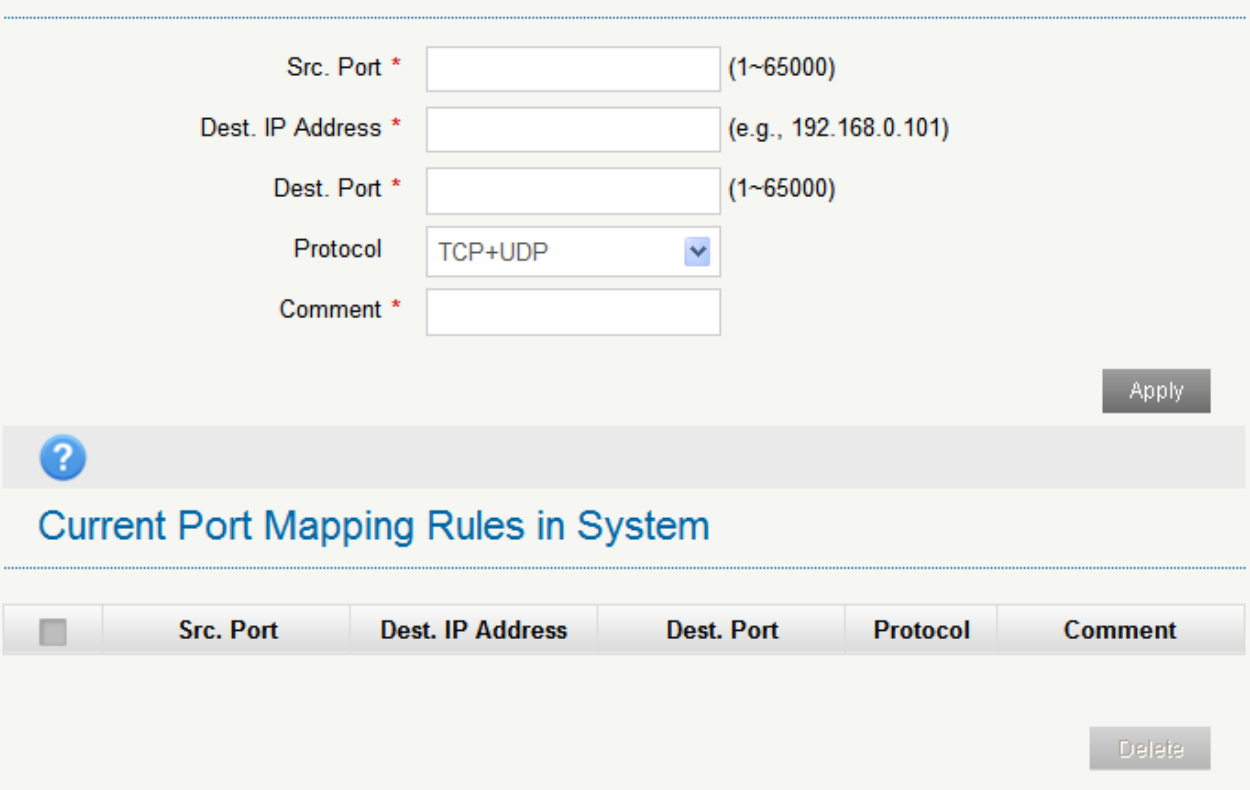

• **Src. Port**: Set the source port of the computer that provides services.

- **Dest. IP Address**: Specify a computer located at LAN to provide services.
- **Dest. Port**: Set the destination port of the computer that provides services.
- **Protocol**: Set which protocol will be applied by services.
- **Comment**: Type comment for the port mapping settings.

Click **Apply** to add a new rule.

Click **Delete** to delete the rule which you selected.

#### **UPnP**

Universal Plug Play (UPnP) is a set of networking protocols that allows network devices, such as PC, printers, Internet gateways, Wi-Fi access points and mobile devices, to seamlessly discover each other's presence on the network and establish functional network services for data sharing, communications, and entertainment.

Select **Settings > Firewall > UPnP** and the UPnP settings page is shown in the following figure:

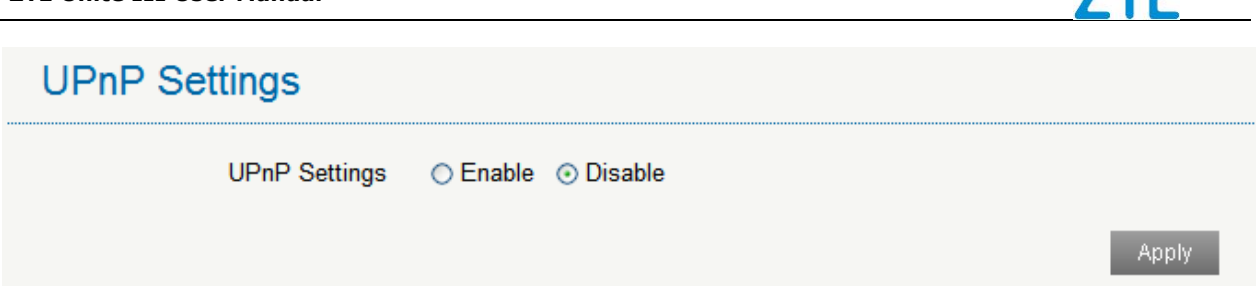

Check **Enable** and click **Apply** to enable the function.

#### **DMZ**

The DMZ host feature allows one local host be exposed to the Internet for a special-purpose service such as Internet gaming.

Select **Settings > Firewall > DMZ** and the following page will appear:

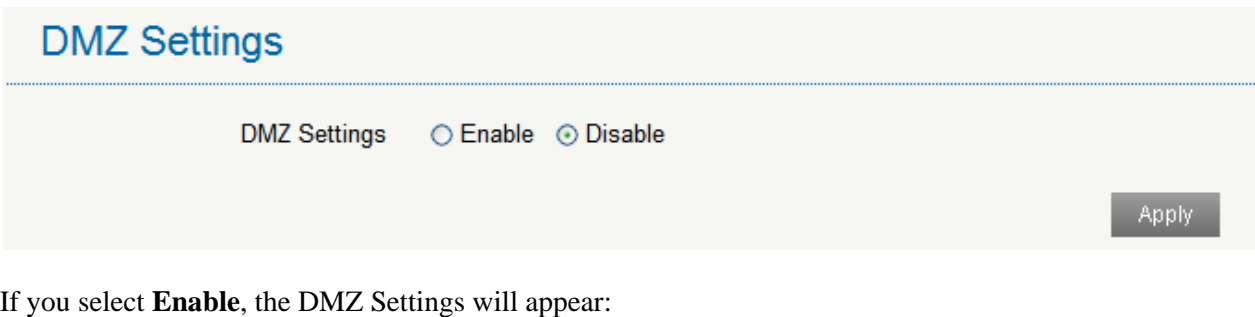

If you select **Enable**, the DMZ Settings will appear:

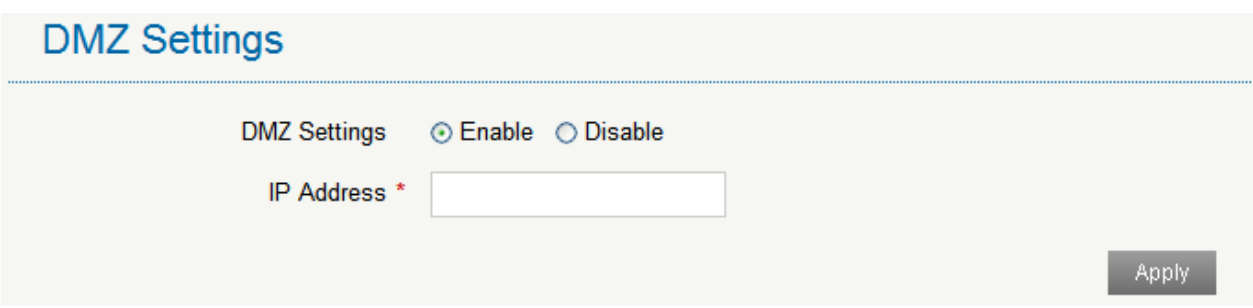

Enter the IP address of the device you want to communicate with the Internet, and then click **Apply** to save the settings.

#### <span id="page-28-0"></span>**Router Settings**

Select **Settings > Router Settings** and the router information is shown in the following figure:

# **Router Settings**

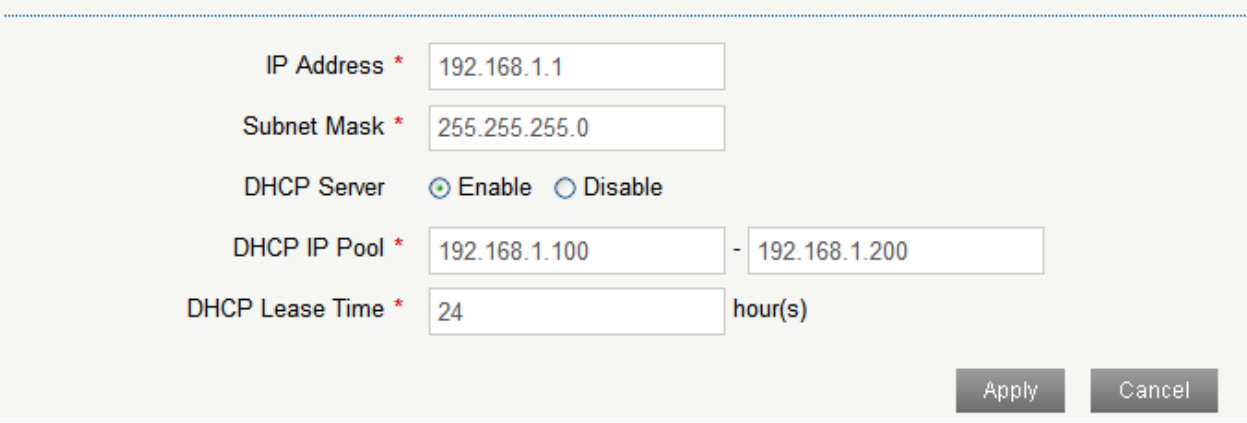

• **IP Address**: IP address for LAN interface.

• **Subnet Mask**: Subnet mask for the IP address.

• **DHCP Server**: Enable or disable DHCP Server function.

• **DHCP IP Pool**: Allocate begin and end IP address for IP pool.

• **DHCP Lease Time**: Define how long the leased IP address will be expired. The new IP address will be relocated after the IP address is expired.

Click **Apply** to confirm your configuration.

#### <span id="page-29-0"></span>**Dial \*228**

This function allows you to active your SIM card manually in 1X network.

Select **Dial \*228** and the following page will appear. Click **Dial \*228** to active your SIM card.

## <span id="page-29-1"></span>*Information*

<span id="page-29-2"></span>This function allows you to view system information.

#### **Device Information**

<span id="page-29-3"></span>Select **Information > Device Information** and then you can view the device information.

#### **Statistics**

Select **Information > Data Usage** and then the statistics information is shown in the following figure:

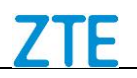

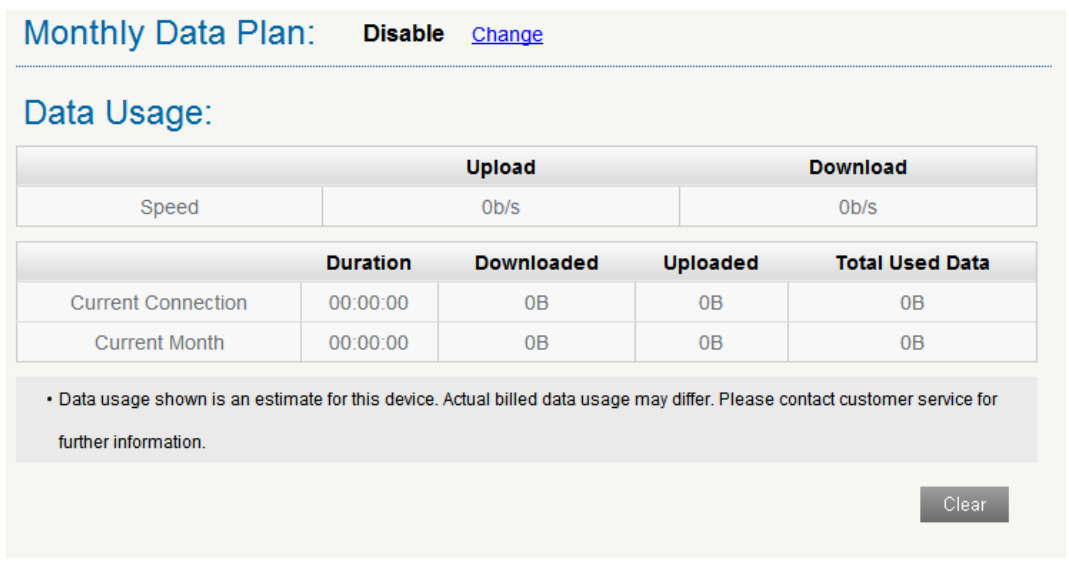

<span id="page-30-0"></span>Click **Clear** to clear the information.

#### **Data Usage Limit**

Select **Information > Data Usage Limit** and then the following page is shown.

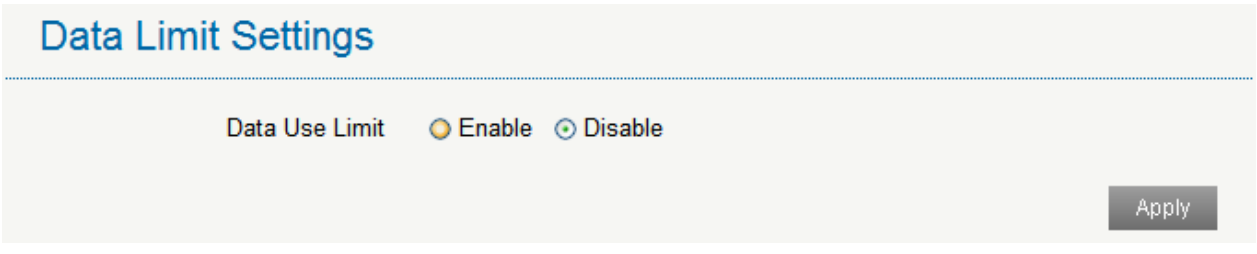

If you select **Enable**, the Data Limit Settings will appear:

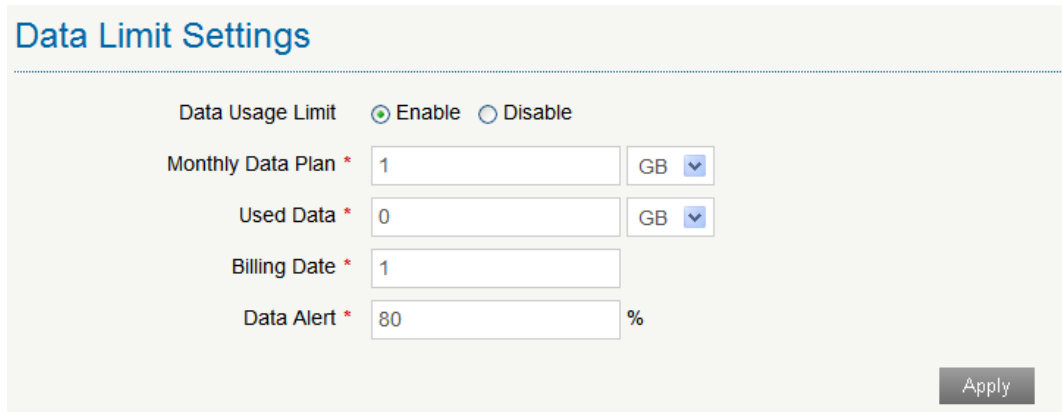

- **Limit by:** Select a way to limit the data use, by data or time.
- **Monthly Data Plan:** Set data limit for a month. You can select unit from the drop-down list behind.
- **Used Data:** Set data limit.
- **Billing Date:** Set the data billing date.
- **Data Alert:** Set a percentage to remind you when the data/time use reaches the specified percentage.

#### <span id="page-31-0"></span>*Messages*

This function allows you to receive messages from your ISP.

#### <span id="page-31-1"></span>**Operating Messages in Native**

You can check the messages saved in your device.

#### **Device Messaging**

Select **Messages > Device Messaging** to access the following figure:

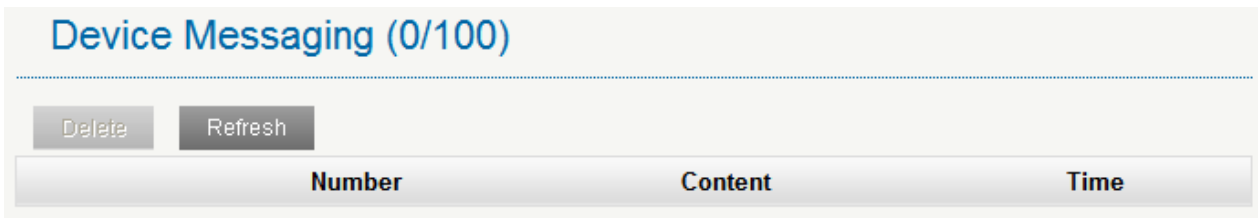

All the received messages saved in your device will be displayed here.

Click **Delete** to delete the selected messages.

Click **Refresh** to refresh manually.

#### <span id="page-31-2"></span>**Operating Messages in SIM Card**

You can check the messages saved in your SIM card.

#### <span id="page-31-3"></span>**Configuring Messages**

Set your device to power up when there are new messages received.

Select **Messages > Messaging Settings** to access the following figure:

# **Messaging Settings** Receive messages during device power up 
o Enable 
o Disable Apply Cancel

Select **Enable** and click **Apply** to enable this function.

## <span id="page-32-0"></span>*Warning and Notice*

#### <span id="page-32-1"></span>**To the Owner**

- Some electronic devices are susceptible to electromagnetic interference sent by your device if inadequately shielded, such as the electronic system of vehicles. Please consult the manufacturer of your device before using if necessary.
- Operating your device may interfere with medical devices like hearing aids and pacemakers. Please always keep them more than 20 centimeters away from such medical devices when they are turned on. Turn your device off if necessary. Consult a physician or the manufacturer of the medical device before using your device.
- Be aware of the usage limitation when using your device at places such as oil warehouses or chemical factories, where there are explosive gases or explosive products being processed. Turn off your device if required.
- The use of electronic transmitting devices is forbidden in aircrafts, at petrol stations and in hospitals. Please observe and obey all warning signs and switch off your device in these conditions.
- Do not touch the inner antenna area if not necessary. Otherwise it will affect your device's performance.
- Store your device out of the reach of little children. Your device may cause injury if used as a toy.
- Do not touch the metallic parts of your device so as to avoid a burn, when your device is working.•

## <span id="page-32-2"></span>**Using Your Device**

- Please use original accessories or accessories that are authorized. Using any unauthorized accessories may affect your device's performance, and violate related national regulations about telecom terminals.
- Avoid using your device near or inside metallic structures or establishments that can emit electromagnetic waves. Otherwise it may influence signal reception.
- Your device is not waterproof. Please keep it dry and store in a shady and cool place.
- Do not use your device immediately after a sudden temperature change. In such case, it will produce dew inside and outside your device, so don't use it until it becomes dry.
- Handle your device carefully. Do not drop, bend or strike it. Otherwise your device will be damaged.
- No dismantling by non-professionals and only qualified technicians can undertake repair work.
- Operating temperature range of  $0^{\circ}\text{C} \sim 0.435^{\circ}\text{C}$  and humidity range of 5% ~ 95% are recommended.

### <span id="page-32-3"></span>**Using Battery**

- Do not short-circuit the battery, as this can cause excessive heat and fire.
- Do not store battery in hot areas or dispose of it in a fire to avoid explosion.
- Do not disassemble or modify the battery.
- When not using the battery for a long period, remove it from your device and store it in a cool dry place.
- Never use any charger or battery damaged or worn out.

• Return the wear-out battery to the provider or put it in the appointed recycle place. Do not put it in familial rubbish.

# **WARNING!**

If the battery is broken, keep away from it. If it taints your skin, wash your skin with abundant fresh water and ask doctor for help if necessary.

# <span id="page-33-0"></span>**Limited Warranty**

- This warranty does not apply to defects or errors in the Product caused by:
	- i. Reasonable abrasion.
	- ii. End User's failure to follow ZTE's installation, operation or maintenance instructions or procedures.
	- iii. End User's mishandling, misuse, negligence, or improper installation, disassembly, storage, servicing or operation of the Product.
	- iv. Modifications or repairs not made by ZTE or a ZTE-certified individual.
	- v. Power failures, surges, fire, flood, accidents, actions of third parties or other events outside ZTE's reasonable control.
	- vi. Usage of third-party products, or usage in conjunction with third-party products provided that such defects are due to the combined usage.
	- vii. Any other cause beyond the range of normal usage intended for the Product.

End User shall have no right to reject or return the Product, or receive a refund for the Product from ZTE under the above-mentioned situations.

• This warranty is End User's sole remedy and ZTE's sole liability for defective or nonconforming items, and is in lieu of all other warranties, expressed, implied or statutory, including but not limited to the implied warranties of merchantability and fitness for a particular purpose, unless otherwise required under the mandatory provisions of the law.

## <span id="page-33-1"></span>**Limitation of Liability**

ZTE shall not be liable for any loss of profits or indirect, special, incidental or consequential damages resulting from or arising out of or in connection with using of this product, whether or not ZTE had been advised, knew or should have known of the possibility of such damages, including, but not limited to lost profits, interruption of business, cost of capital, cost of substitute facilities or product, or any downtime cost.

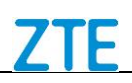

### <span id="page-34-0"></span>**Disposal of Your Old Appliance**

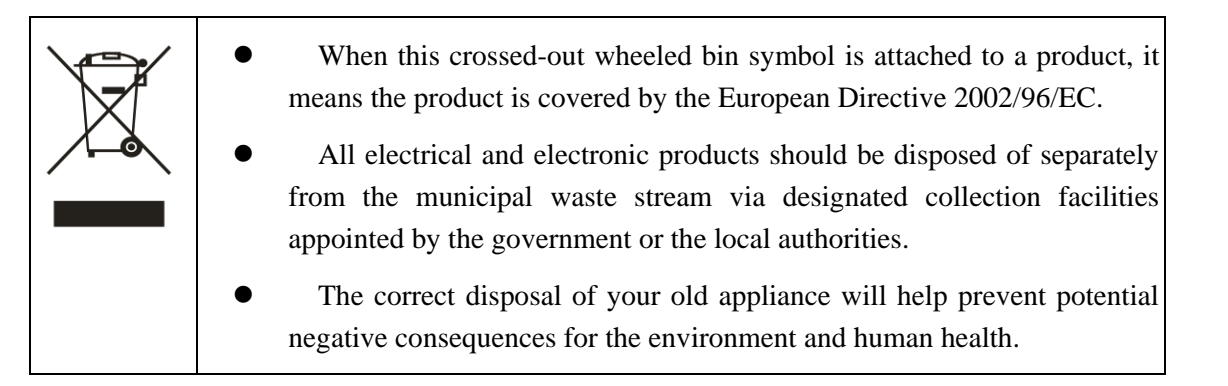

For this product's recycling information based on WEEE directive, please send an e-mail to [weee@zte.com.cn](mailto:weee@zte.com.cn)

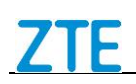

# <span id="page-35-0"></span>*Troubleshooting*

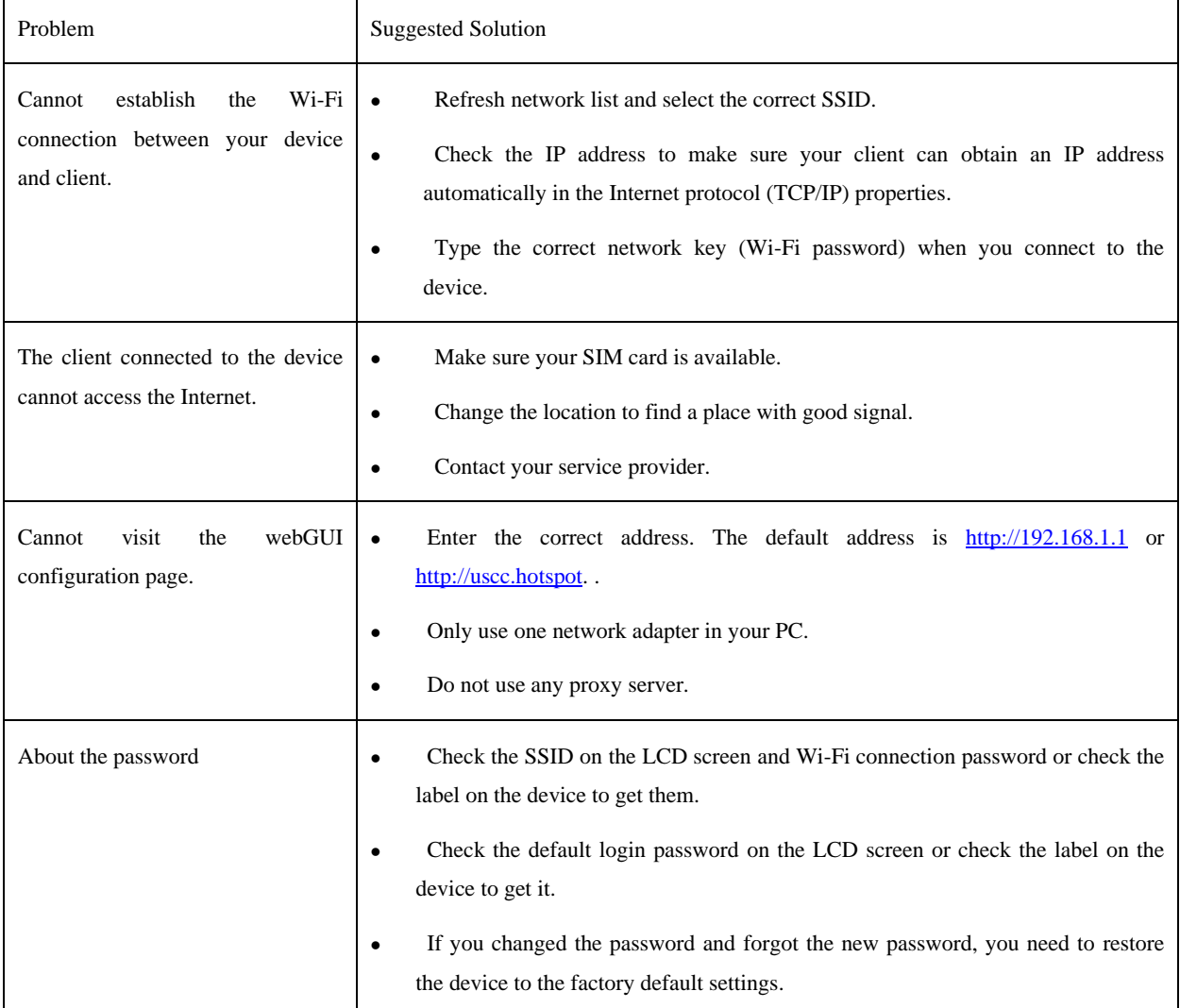

For more assistance, please:

- Send an E-mail to **mobile@zte.com.cn**
- Visit **www.ztedevice.com**

.

• Call the Service Hotline: **+86–755–26779999**

## **FCC Regulations:**

This mobile phone complies with part 15 of the FCC Rules. Operation is subject to the following two conditions: (1) This device may not cause harmful interference, and (2) this device must accept any interference received, including interference that may cause undesired operation.

This mobile phone has been tested and found to comply with the limits for a Class B digital device, pursuant to Part 15 of the FCC Rules. These limits are designed to provide reasonable protection against harmful interference in a residential installation. This equipment generates, uses and can radiated radio frequency energy and, if not installed and used in accordance with the instructions, may cause harmful interference to radio communications. However, there is no guarantee that interference will not occur in a particular installation If this equipment does cause harmful interference to radio or television reception, which can be determined by turning the equipment off and on, the user is encouraged to try to correct the interference by one or more of the following measures:

-Reorient or relocate the receiving antenna.

-Increase the separation between the equipment and receiver.

-Connect the equipment into an outlet on a circuit different from that to which the receiver is connected.

-Consult the dealer or an experienced radio/TV technician for help.

Changes or modifications not expressly approved by the party responsible for compliance could void the user's authority to operate the equipment.

The antenna(s) used for this transmitter must not be co-located or operating in conjunction with any other antenna or transmitter.

# **RF Exposure Information (SAR)**

This device is designed and manufactured not to exceed the emission limits for exposure to radio frequency (RF) energy set by the Federal Communications Commission of the United States.

During SAR testing, this device is set to transmit at its highest certified power level in all tested frequency bands, and placed in positions that simulate RF exposure in usage near the body with the separation of 10 mm. Although the SAR is determined at the highest certified power level, the actual SAR level of the while operating can be well below the maximum value. This is because the device is designed to operate at multiple power levels so as to use only the power required to reach the network. In general, the closer you are to a wireless base station antenna, the lower the power output.

The exposure standard for wireless employs a unit of measurement known as the Specific Absorption Rate, or SAR. The SAR limit set by the FCC is 1.6W/kg.

The FCC has granted an Equipment Authorization for this model device with all reported SAR levels evaluated as in compliance with the FCC RF exposure guidelines. SAR information on this model device is on file with the FCC and can be found under the Display Grant section of [www.fcc.gov/oet/ea/fccid](http://www.fcc.gov/oet/ea/fccid) after searching on FCC ID: SRQ-MF975U.

For this device, the highest reported SAR value for near the body is 1.45 W/kg.

While there may be differences between the SAR levels of various devices and at various positions, they all meet the government requirement.

SAR compliance for body operation is based on a separation distance of 10 mm between the unit and the human body. Carry this device, at least 10 mm away from your body to ensure RF exposure level compliant or lower to the reported level.